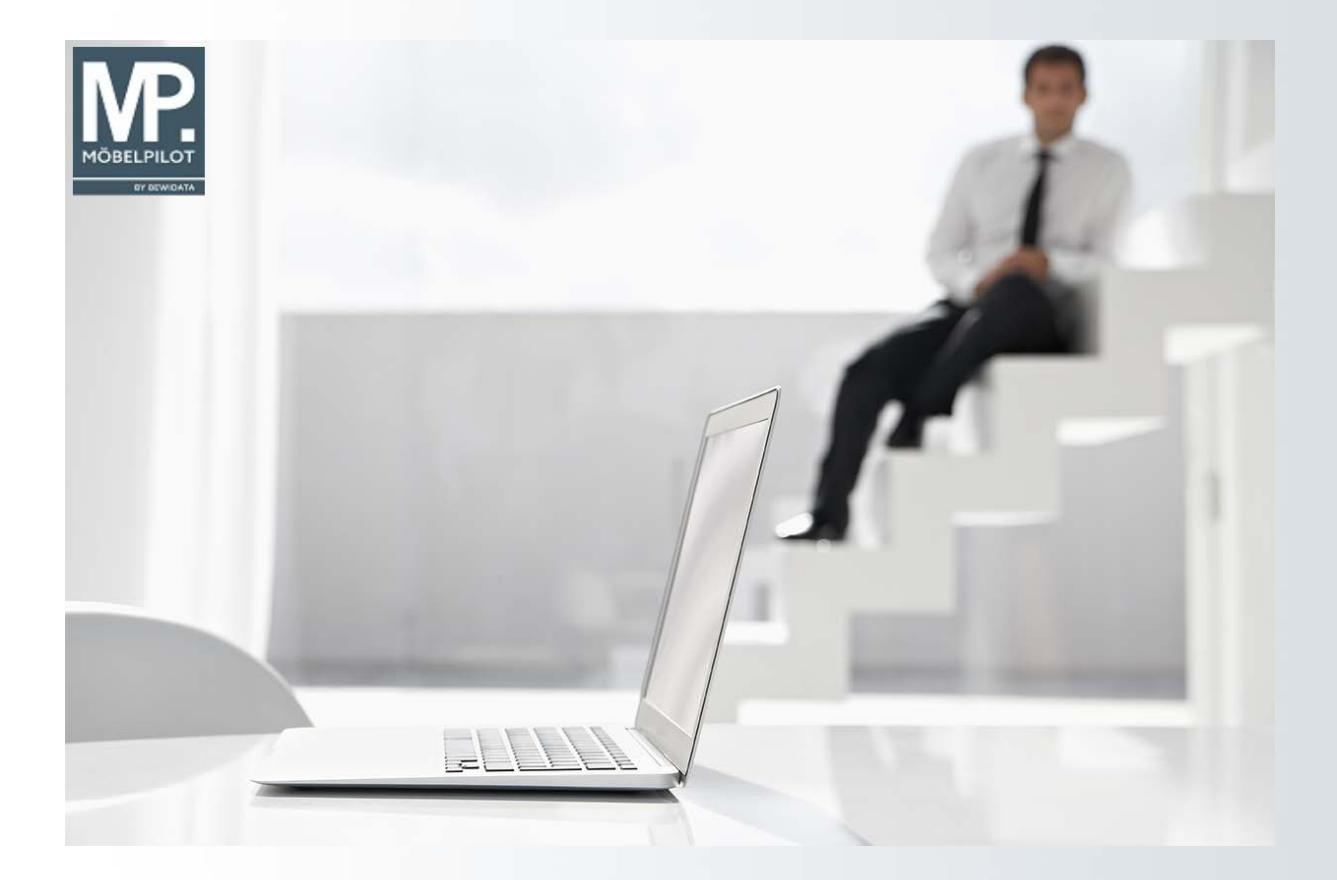

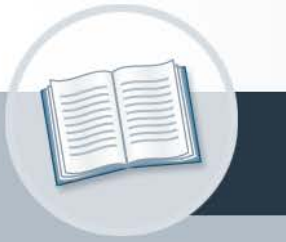

# **Handbuch**

**Selektion und Bearbeitung einer Adressdatei**

**27. August 2021 Teil 2: die Kurse Version 27.08.2021**

# **Urheberrecht und Haftung**

Dieses Handbuch enthält urheberrechtlich geschützte Informationen. Ohne ausdrückliche schriftliche Genehmigung der Bewidata Unternehmensberatung und EDV-Service GmbH, Erthalstraße 1, 55118 Mainz ist es nicht gestattet, das gesamte Handbuch oder Texte daraus zu reproduzieren, zu speichern oder in irgendeiner Form zu übertragen, zu vervielfältigen oder zu verbreiten.

Die Firma Bewidata Unternehmensberatung und EDV-Service GmbH übernimmt für den Inhalt dieses Handbuches und damit im Zusammenhang stehende geschäftliche Vorgänge keinerlei Garantie. Das gilt auch für hierin enthaltene Fehler und möglicherweise dadurch entstehende Fehlfunktionen in der Arbeit mit den hier beschriebenen Programmen. Die Bewidata GmbH behält sich vor, ohne vorherige Ankündigung dieses Handbuch von Zeit zu Zeit auf den neuesten Stand zu bringen. Änderungen der Bildschirmmasken behalten wir uns ebenfalls vor.

**Hinweis**: Alle in diesem Handbuch abgebildeten Screenshots wurden mit dem Microsoft Internet Explorer erstellt. Abweichungen bei anderen Browsern behalten wir uns vor.

# **Impressum**

bewidata unternehmensberatung und edv-service gmbh erthalstraße 1 55118 mainz

Telefon 06131 63920 Telefax 06131 639266

Geschäftsführer: Hans-Jürgen Röhrig - Handelsregister Mainz HRB 4285

# **Support Rufnummern**

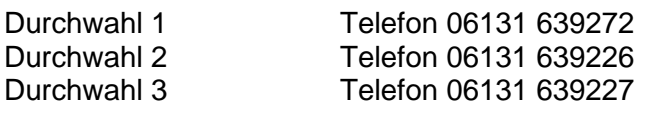

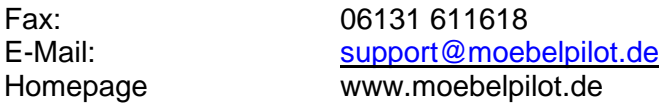

# **Hotline Zeiten**

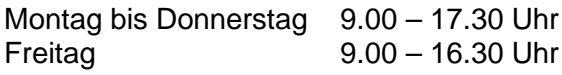

# Inhaltsverzeichnis

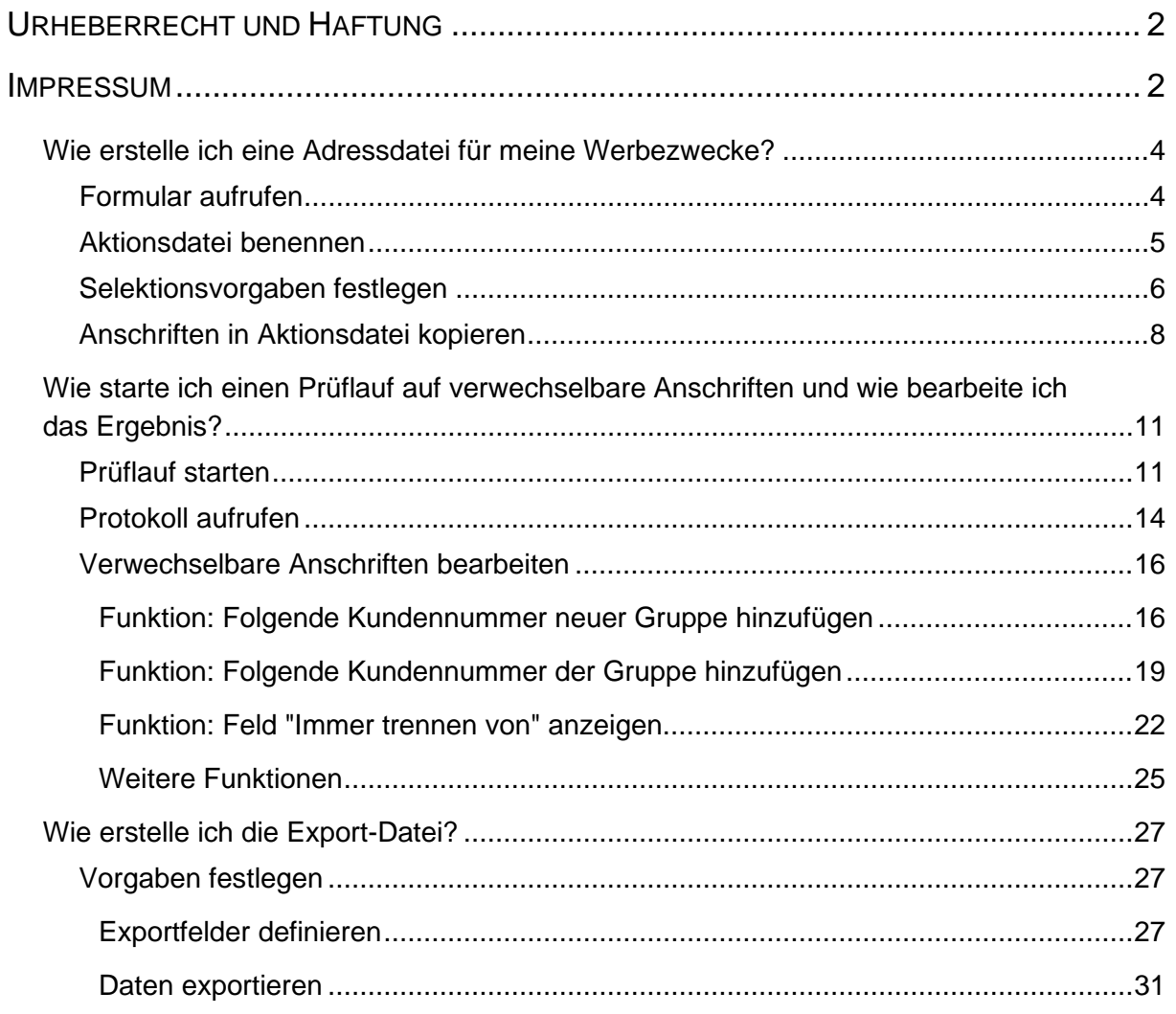

# **Wie erstelle ich eine Adressdatei für meine Werbezwecke?**

#### **Formular aufrufen**

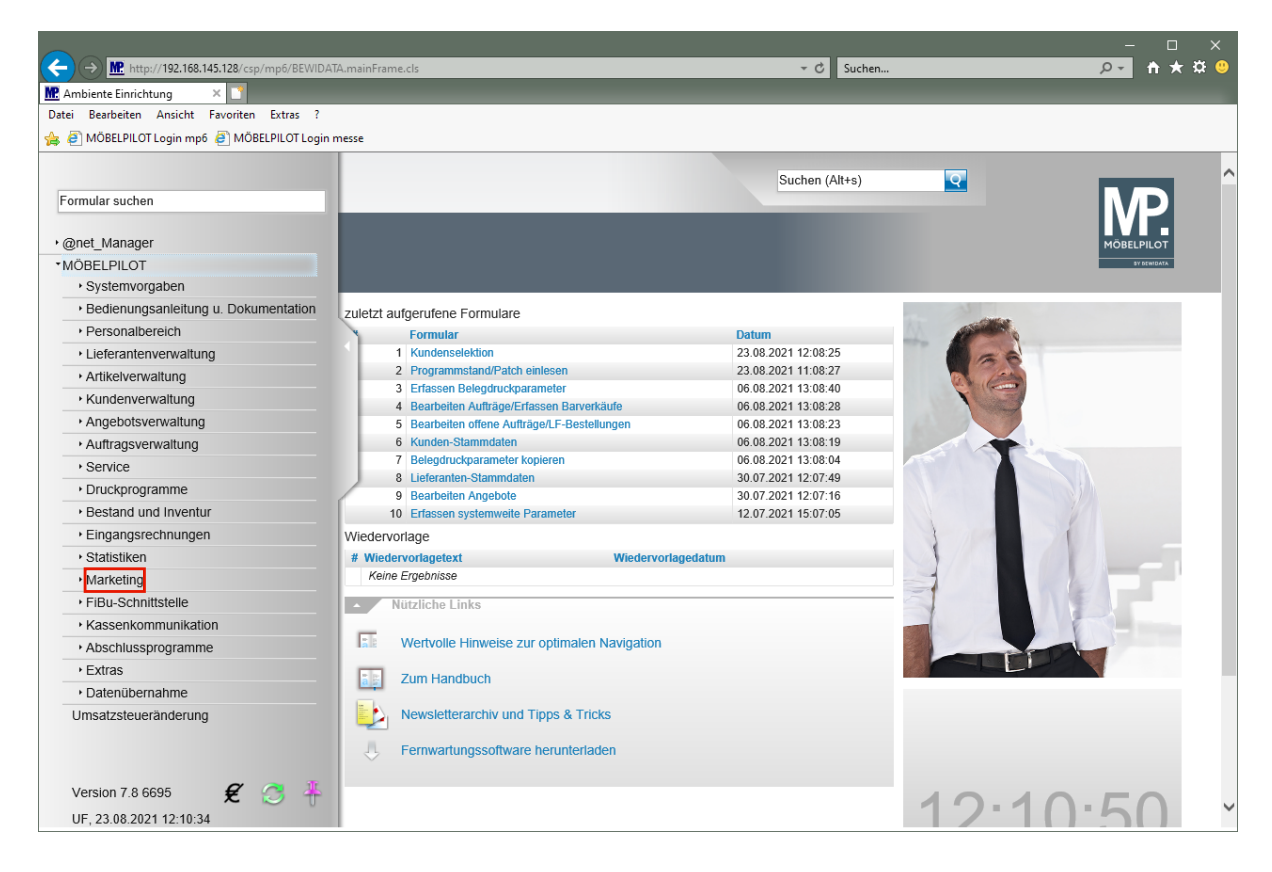

Klicken Sie auf den Hyperlink **Marketing**.

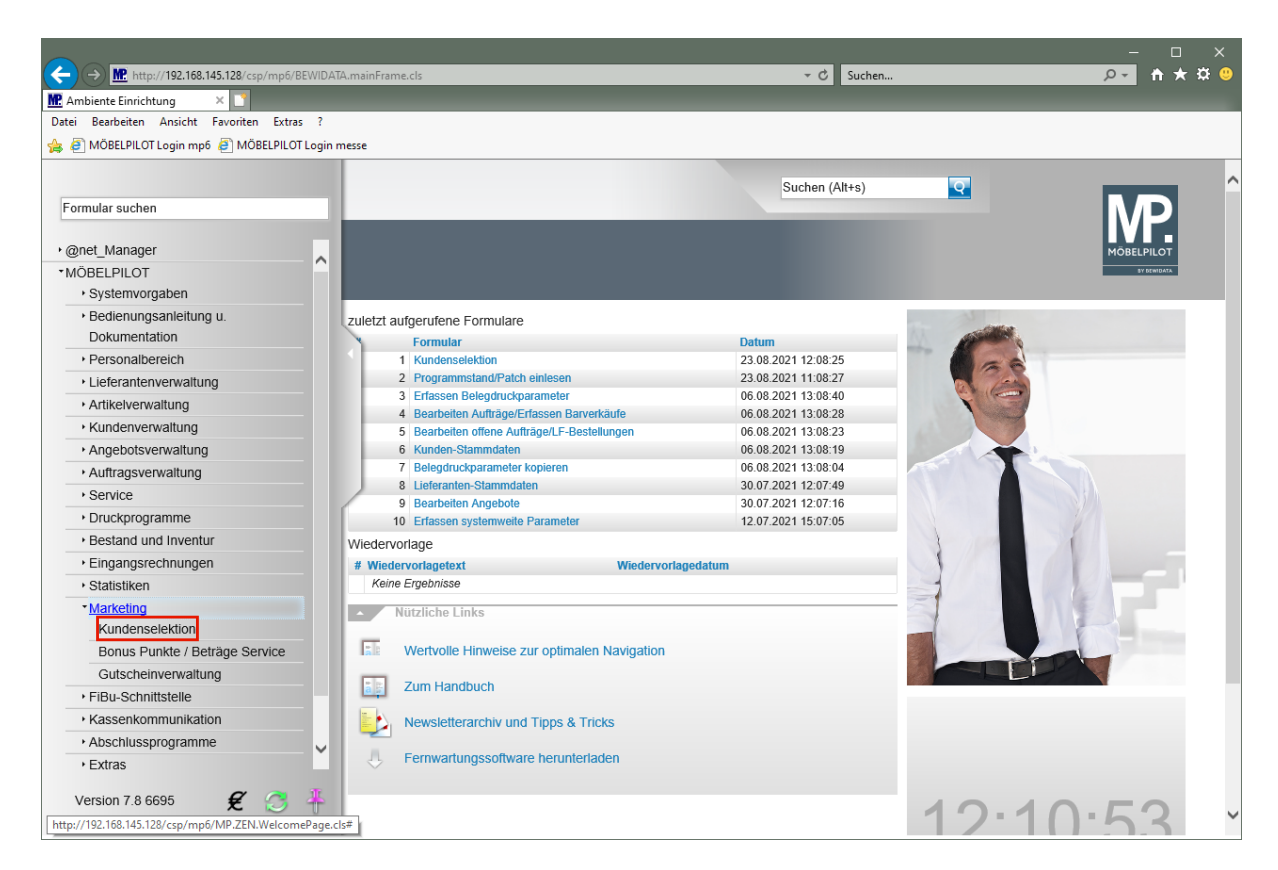

Klicken Sie auf den Hyperlink **Kundenselektion**.

# **Aktionsdatei benennen**

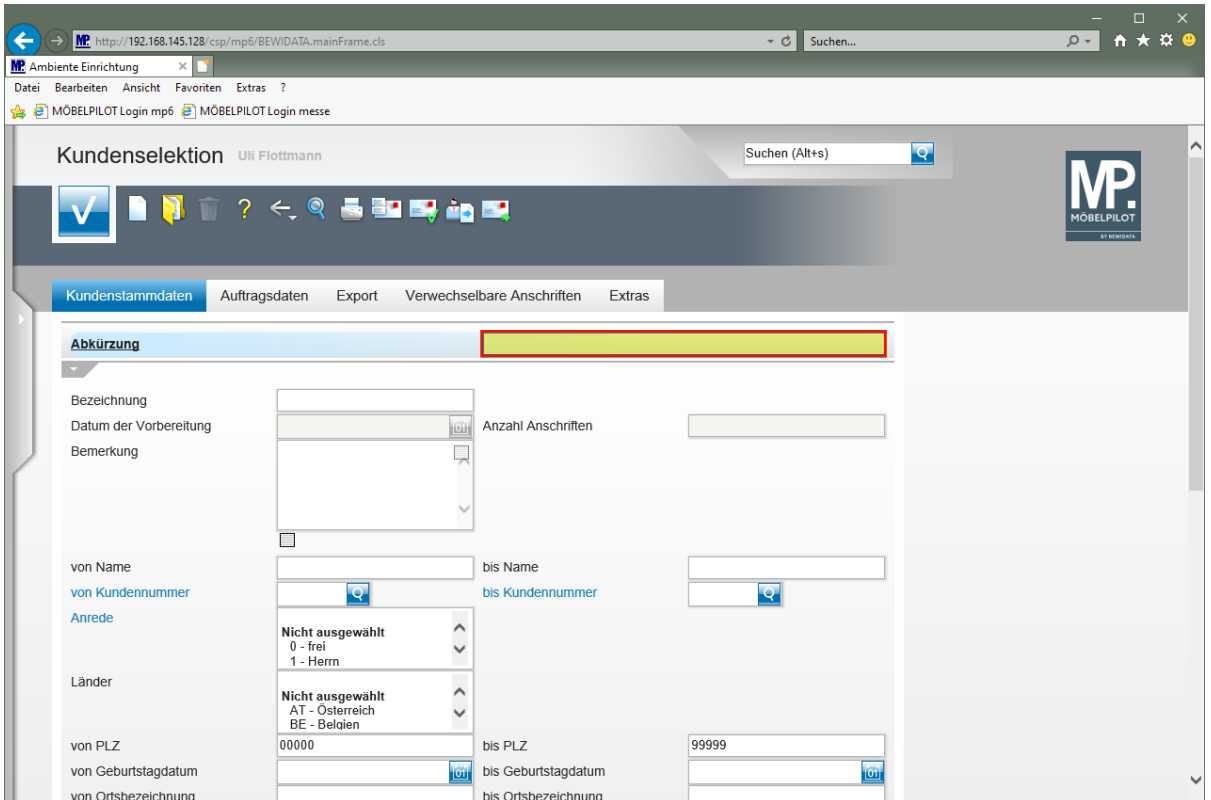

Geben Sie **Küche** im Feld **Abkürzung** ein.

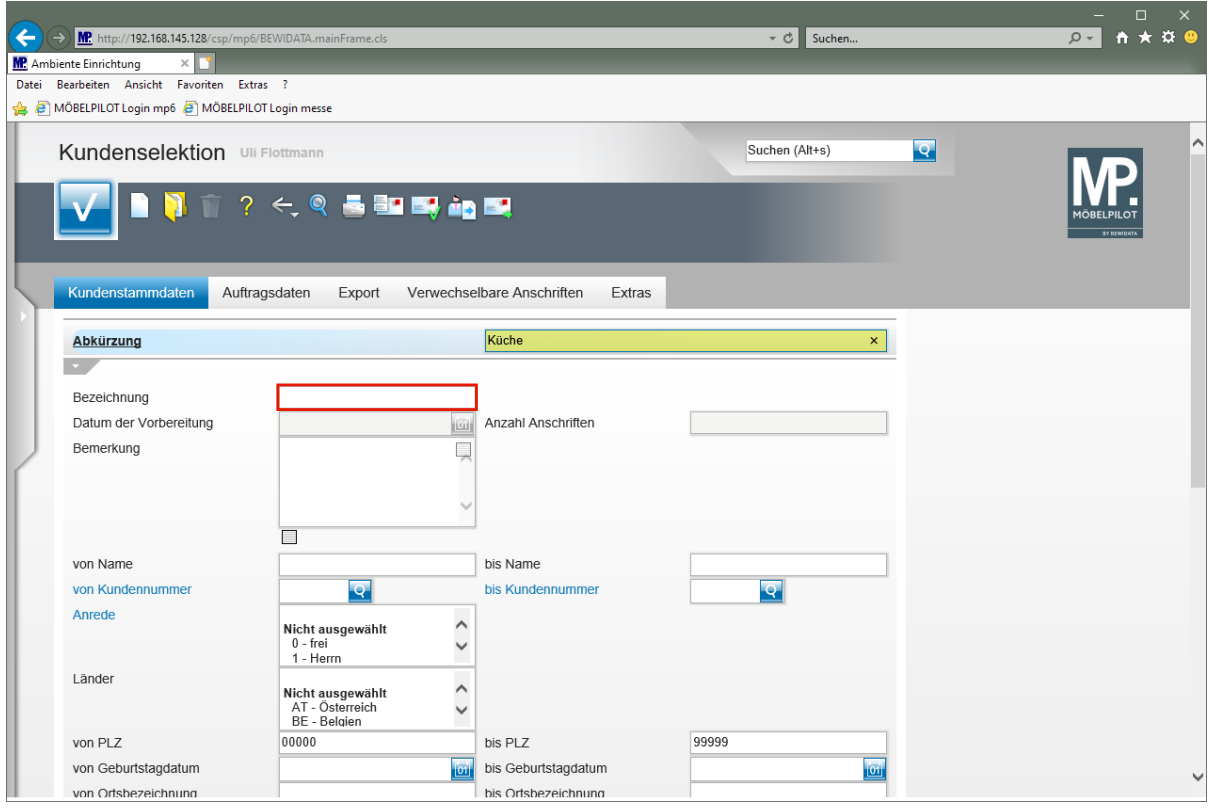

Klicken Sie auf das Eingabefeld **Bezeichnung**.

 $\overline{\mathbf{1}}$ 

Pflegen Sie im Feld *"Bezeichnung"* beispielsweise den Prospekt-Namen ein.

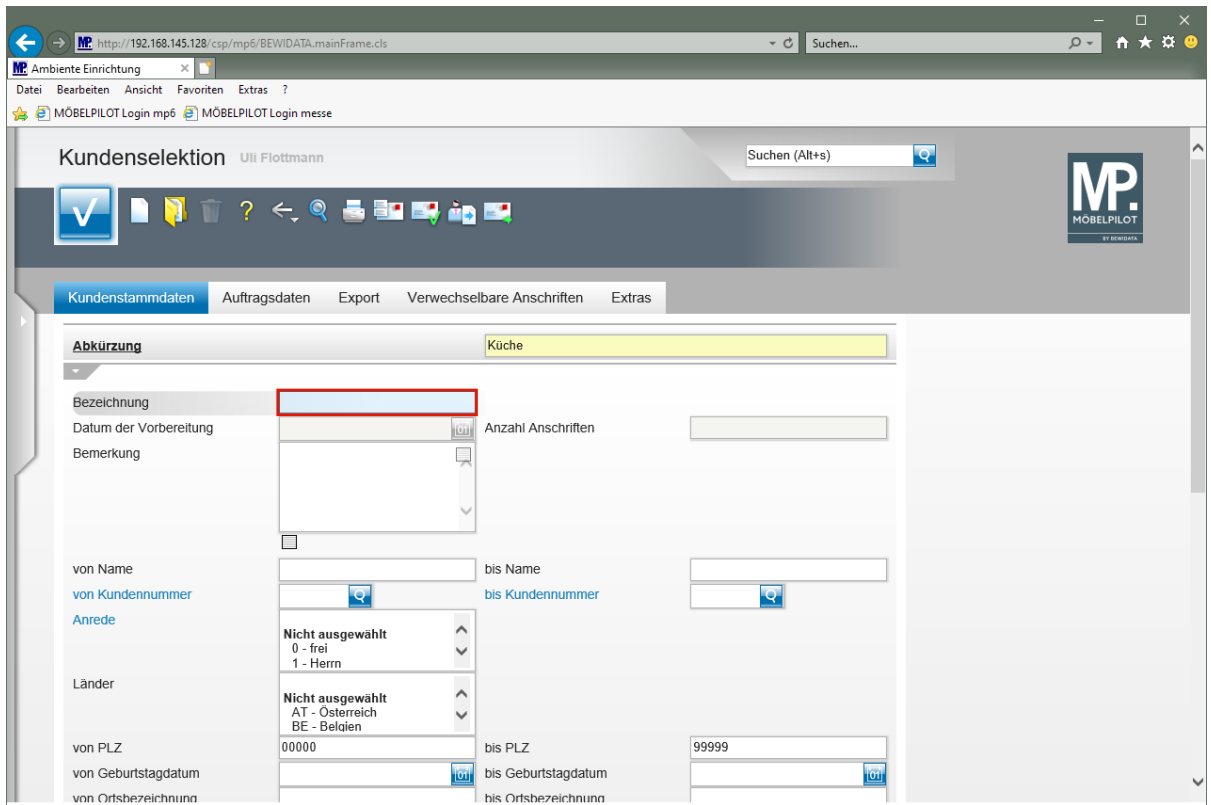

Geben Sie **Traumküchen zu Traumpreisen** im Feld **Bezeichnung** ein.

## **Selektionsvorgaben festlegen**

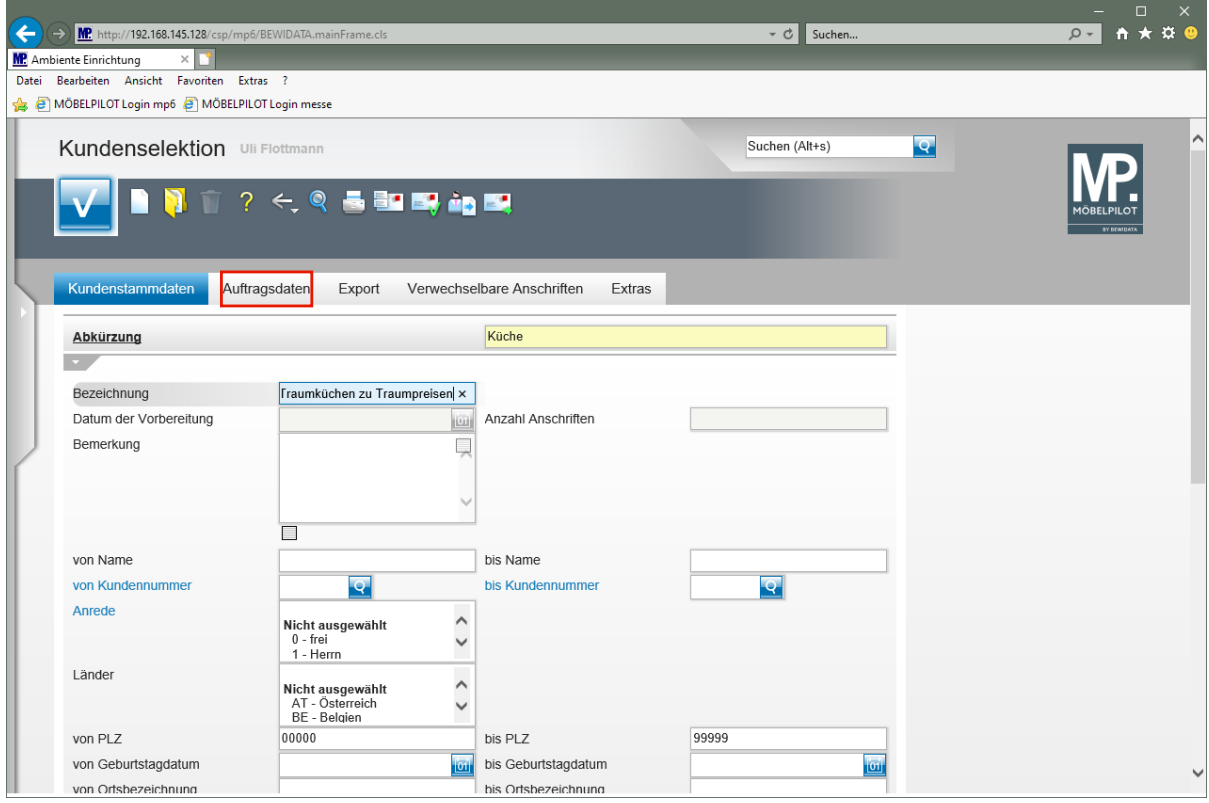

Klicken Sie auf den Hyperlink **Auftragsdaten**.

 $\overline{\mathbf{1}}$ 

Legen Sie ggf. bereits unter dem Formularreiter *"Kundenstammdaten"* Selektionskriterien fest. in dem Formularteil finden Sie u.a. auch den Punkt *"Kunden ohne Aufträge einschließen".*

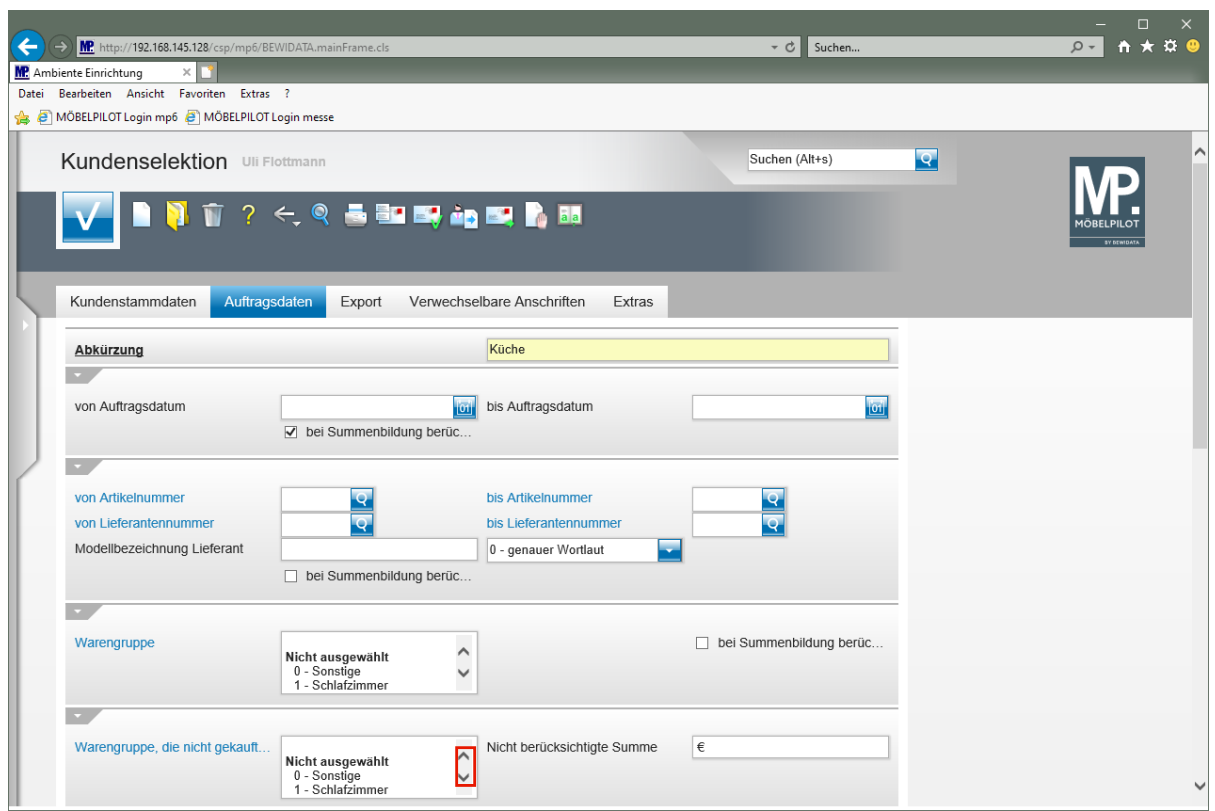

Klicken Sie im Auswahlfeld *"Warengruppe die nicht gekauft wurde"* auf die vertikale Bildlaufleiste.

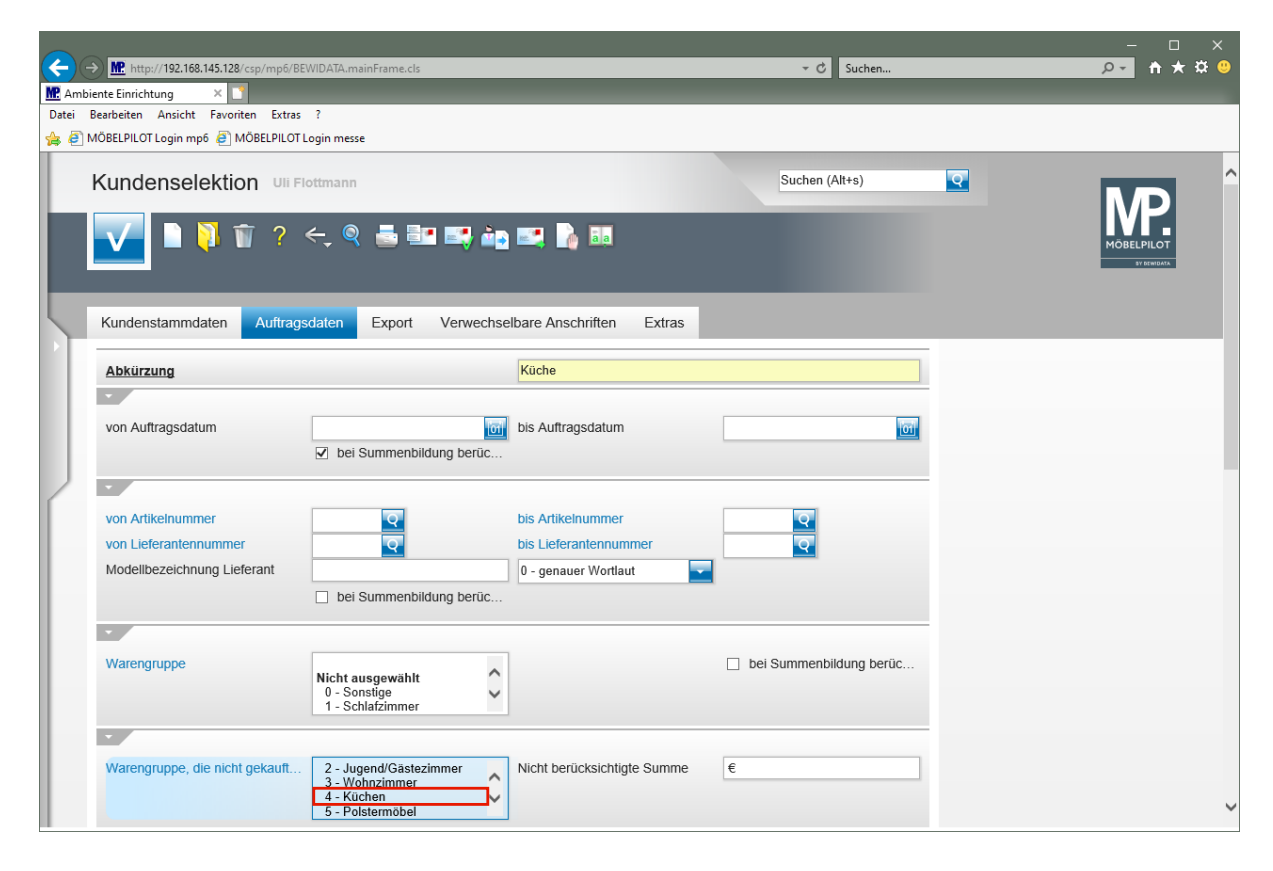

Klicken Sie auf den Listeneintrag **4 - Küchen**.

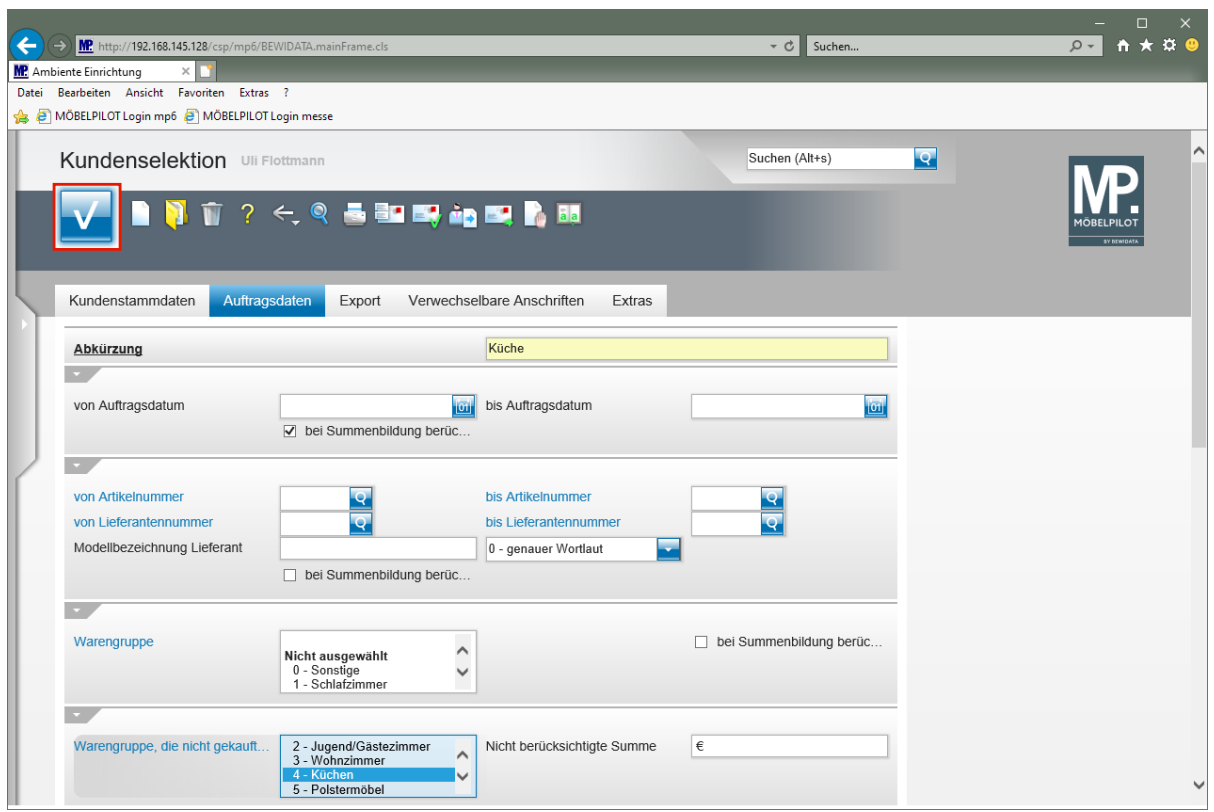

Klicken Sie auf die Schaltfläche **Speichern (F12 oder Strg+S)**.

# **Anschriften in Aktionsdatei kopieren**

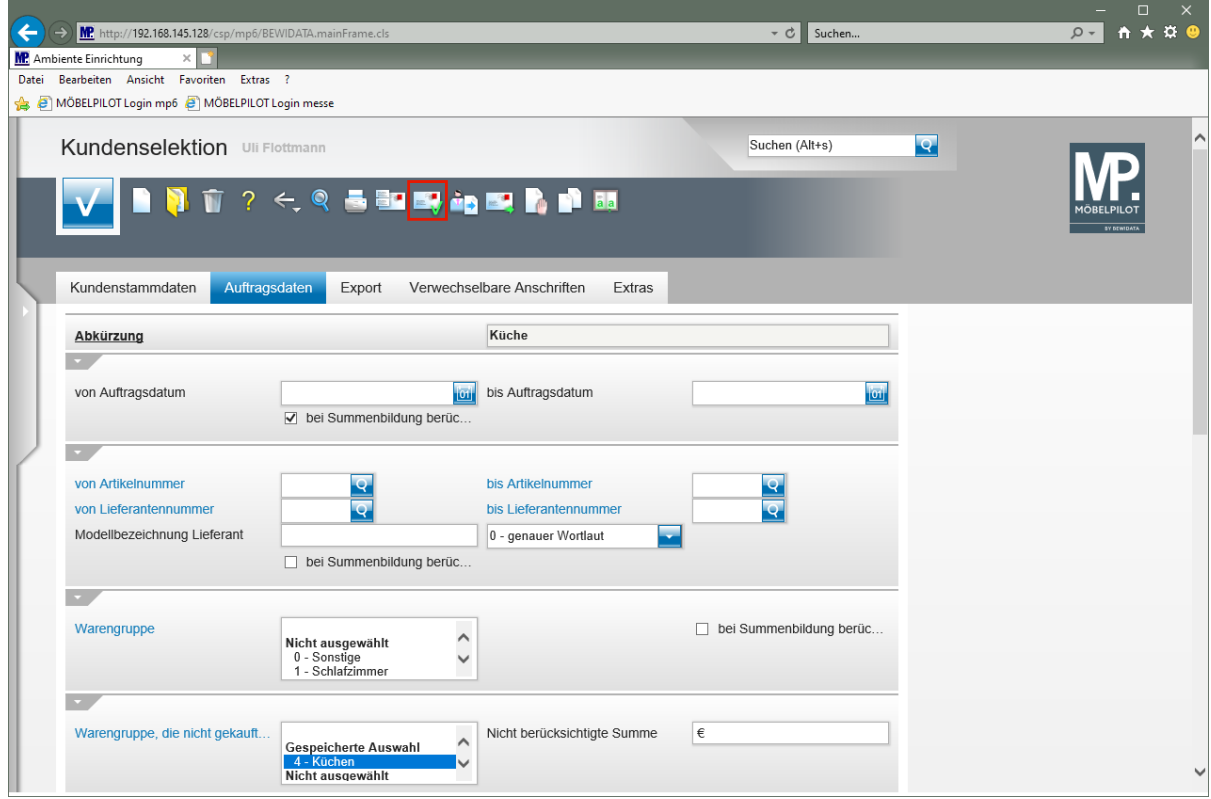

Klicken Sie auf den Hyperlink **Anschriften vorbereiten**.

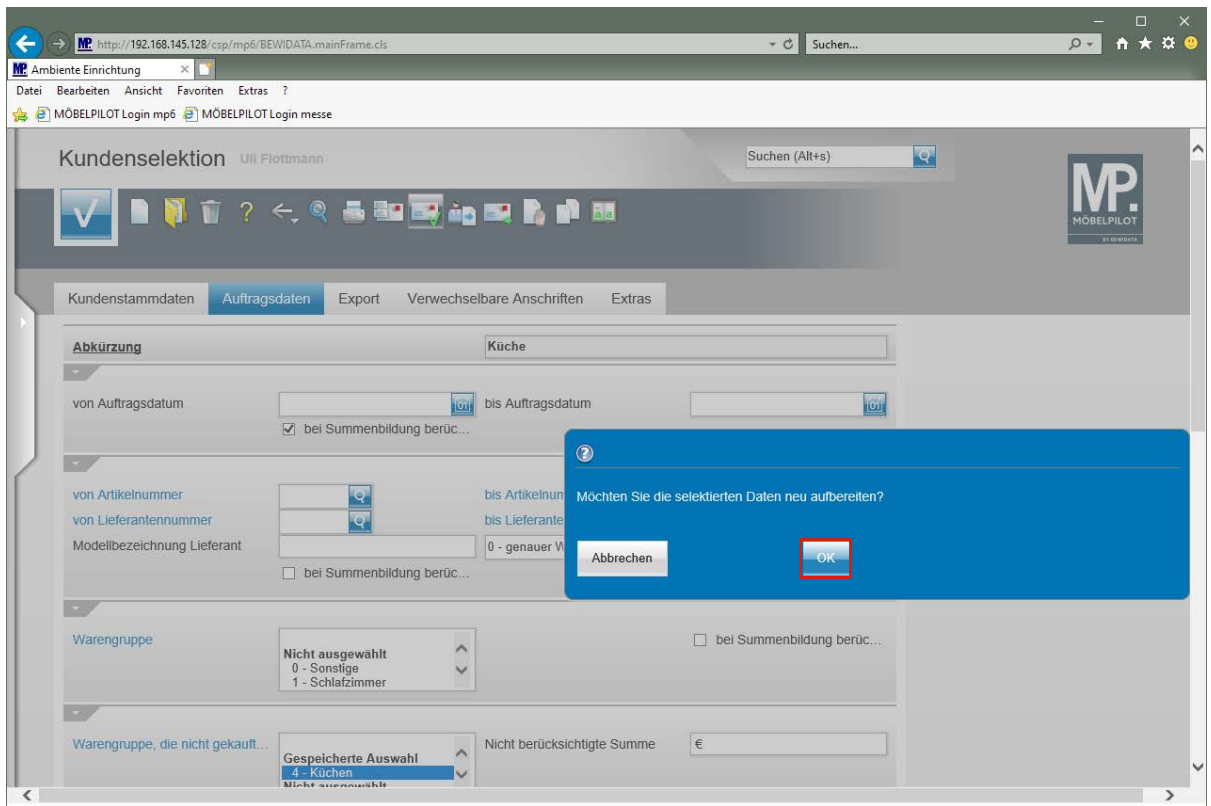

Klicken Sie auf die Schaltfläche **OK**.

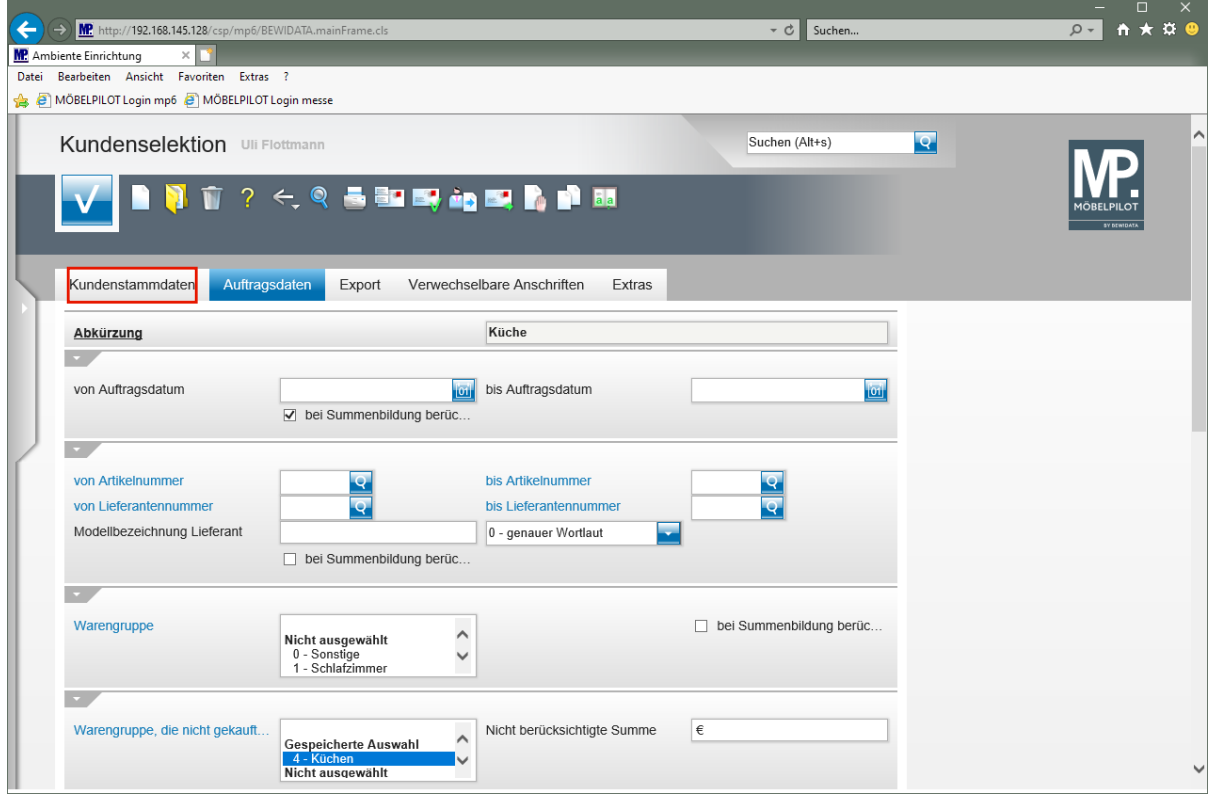

Klicken Sie auf den Hyperlink **Kundenstammdaten**.

 $\bullet$ 

 $\overline{\mathbf{1}}$ 

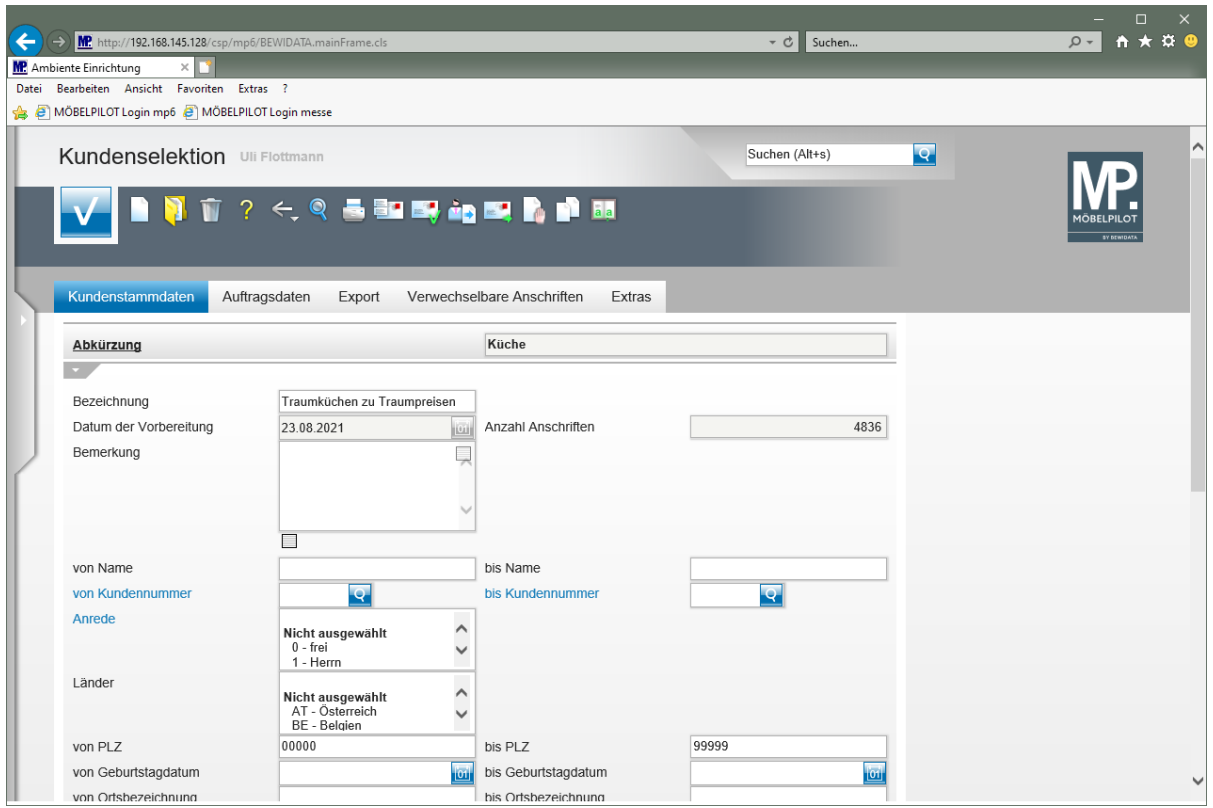

Durch die vorausgegangene Aktion wurden die Felder *"Datum der Vorbereitung"* und *"Anzahl Anschriften"* automatisch befüllt und aufgrund Ihrer Selektionskriterien die Anzahl der entsprechenden Kundenadressen ermittelt.

Für den Fall, dass Sie weitere Adressen in die Aktionsdatei kopieren wollen, legen Sie einfach zusätzliche Selektionskriterien fest und starten danach erneut die Aufbereitung.

# **Wie starte ich einen Prüflauf auf verwechselbare Anschriften und wie bearbeite ich das Ergebnis?**

# **Prüflauf starten**

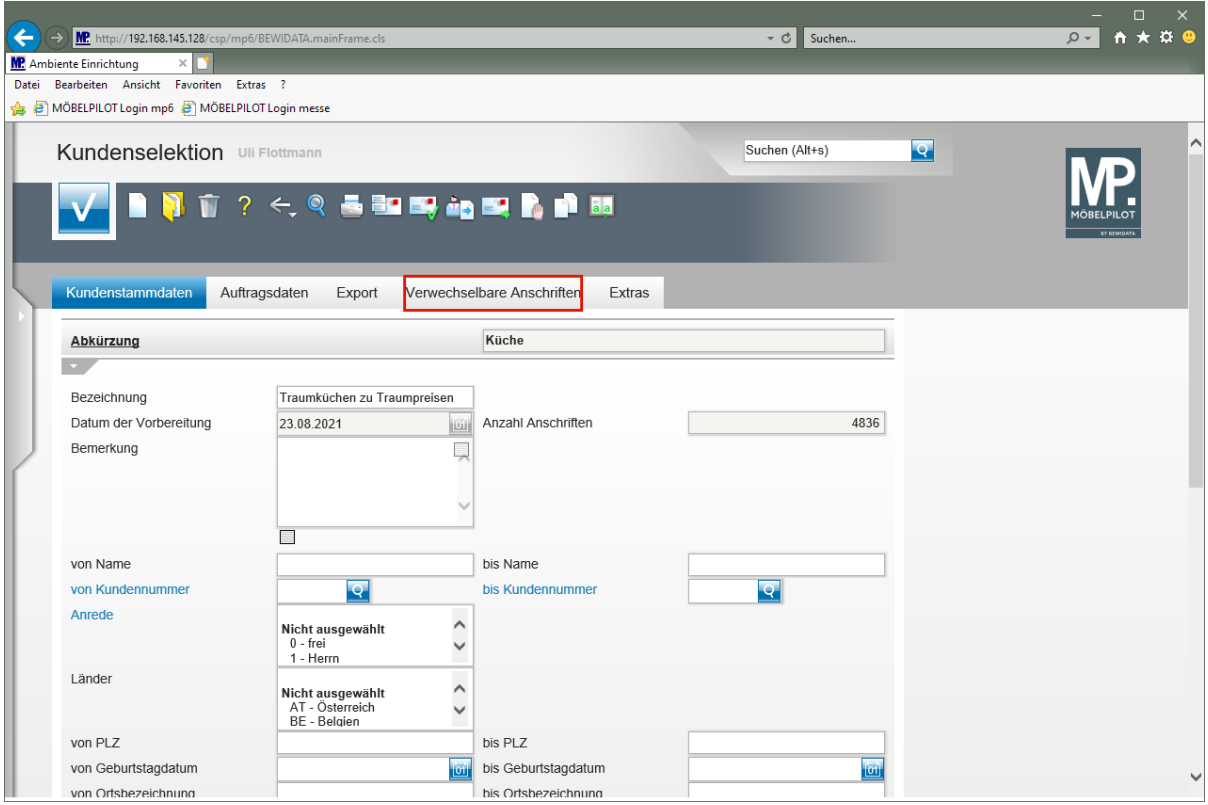

Klicken Sie auf den Hyperlink **Verwechselbare Anschriften**.

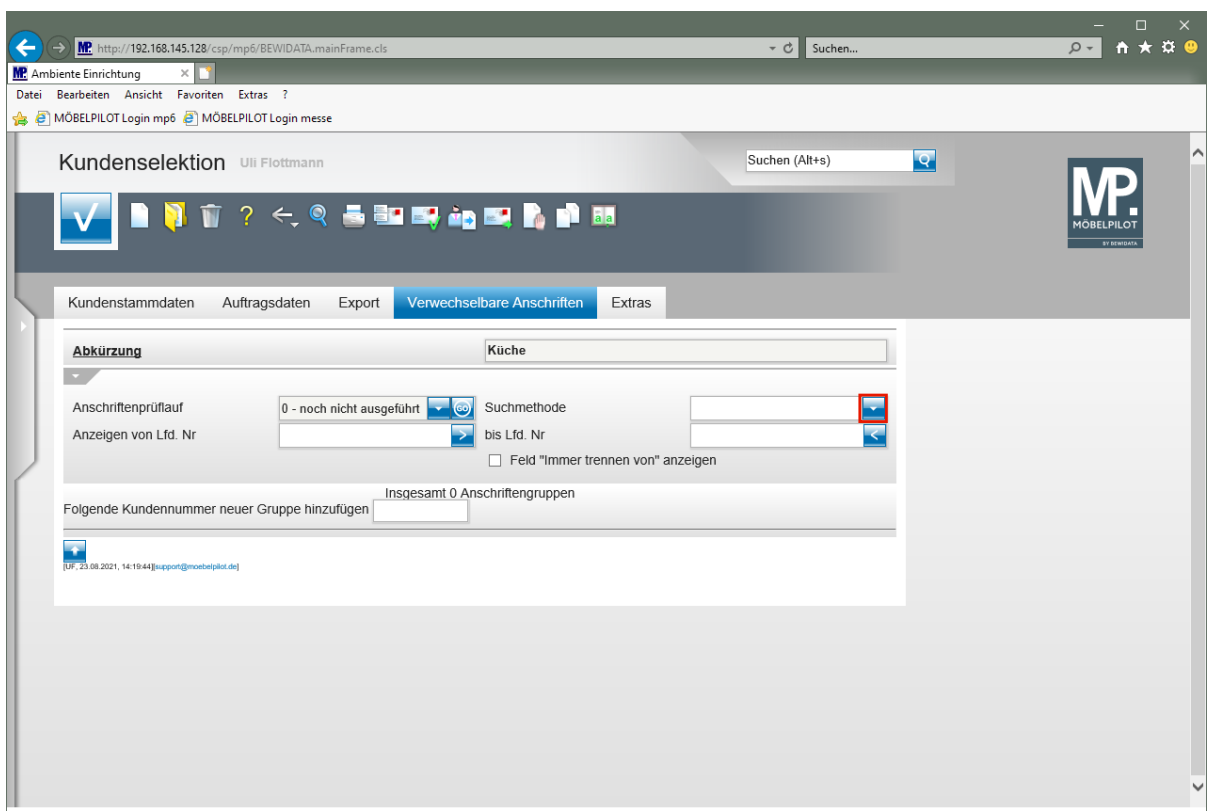

Klicken Sie im Feld **Suchmethode** auf die Schaltfläche **Öffnen**.

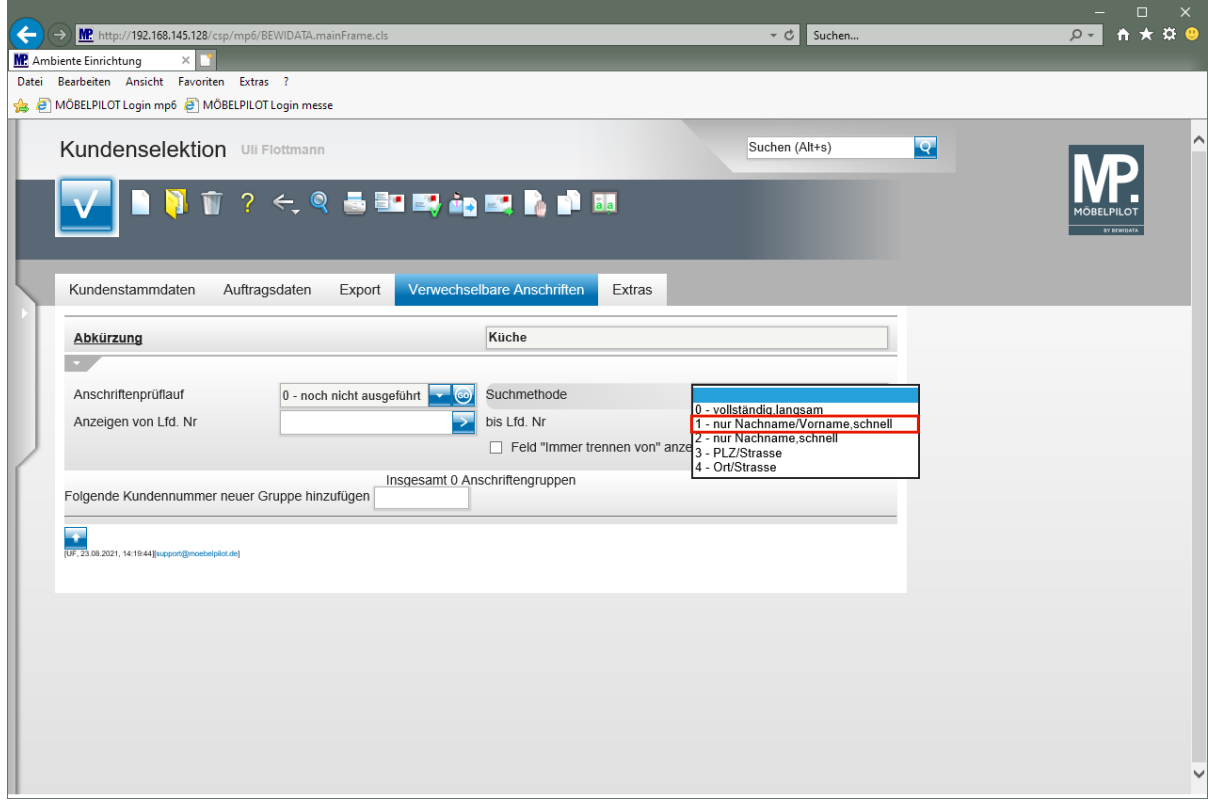

Legen Sie im Feld *"Suchmethode"* fest, nach welchem Verfahren der Prüflauf arbeiten soll.

Klicken Sie auf den Listeneintrag **1 - nur Nachname/Vorname, schnell**.

 $\bullet$ 

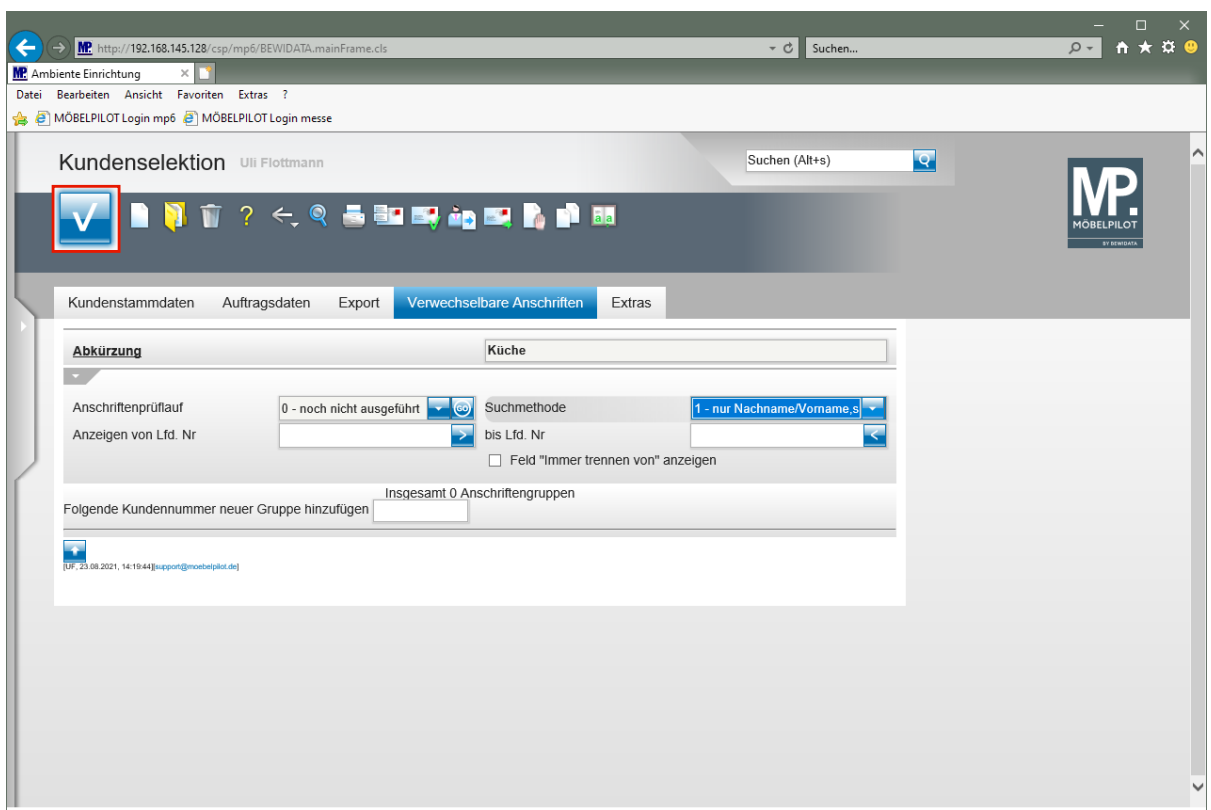

Klicken Sie auf die Schaltfläche **Speichern (F12 oder Strg+S)**.

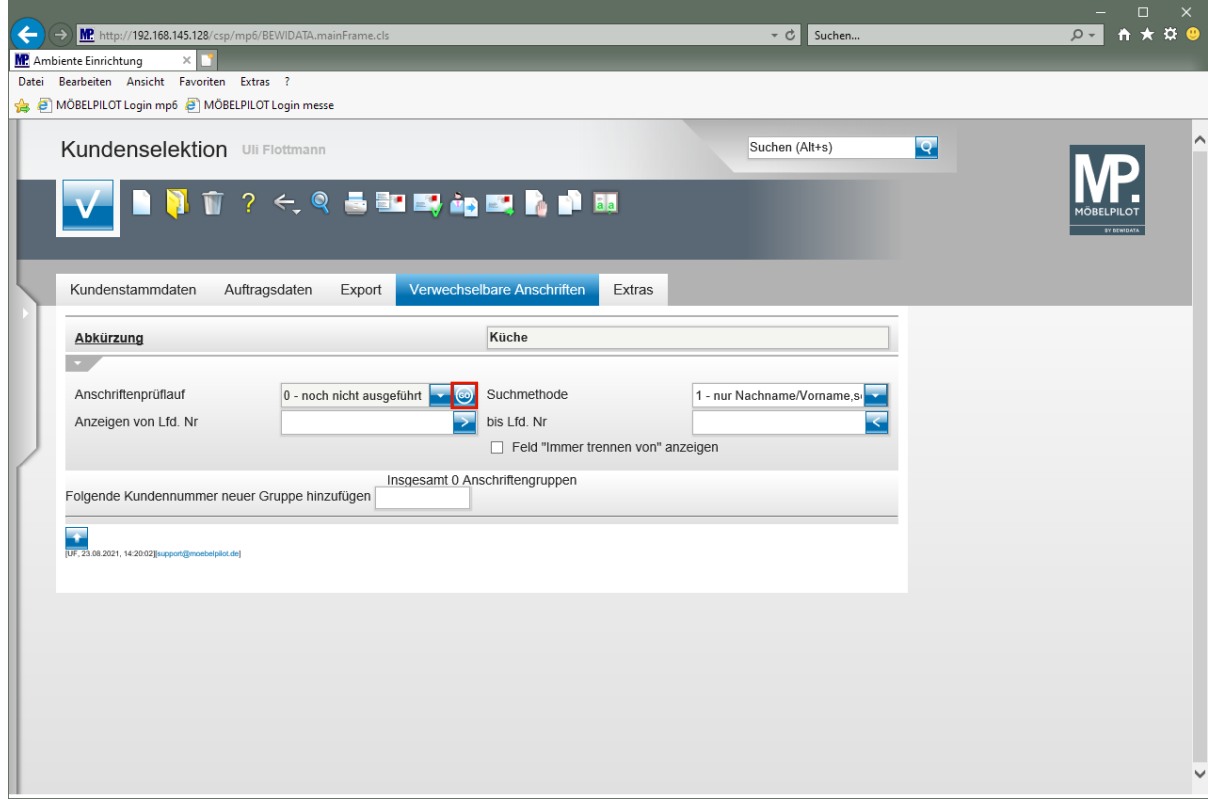

Klicken Sie im Feld **Anschriftenprüflauf** auf die Schaltfläche **ähnliche / gleiche Anschriften finden**.

### **Protokoll aufrufen**

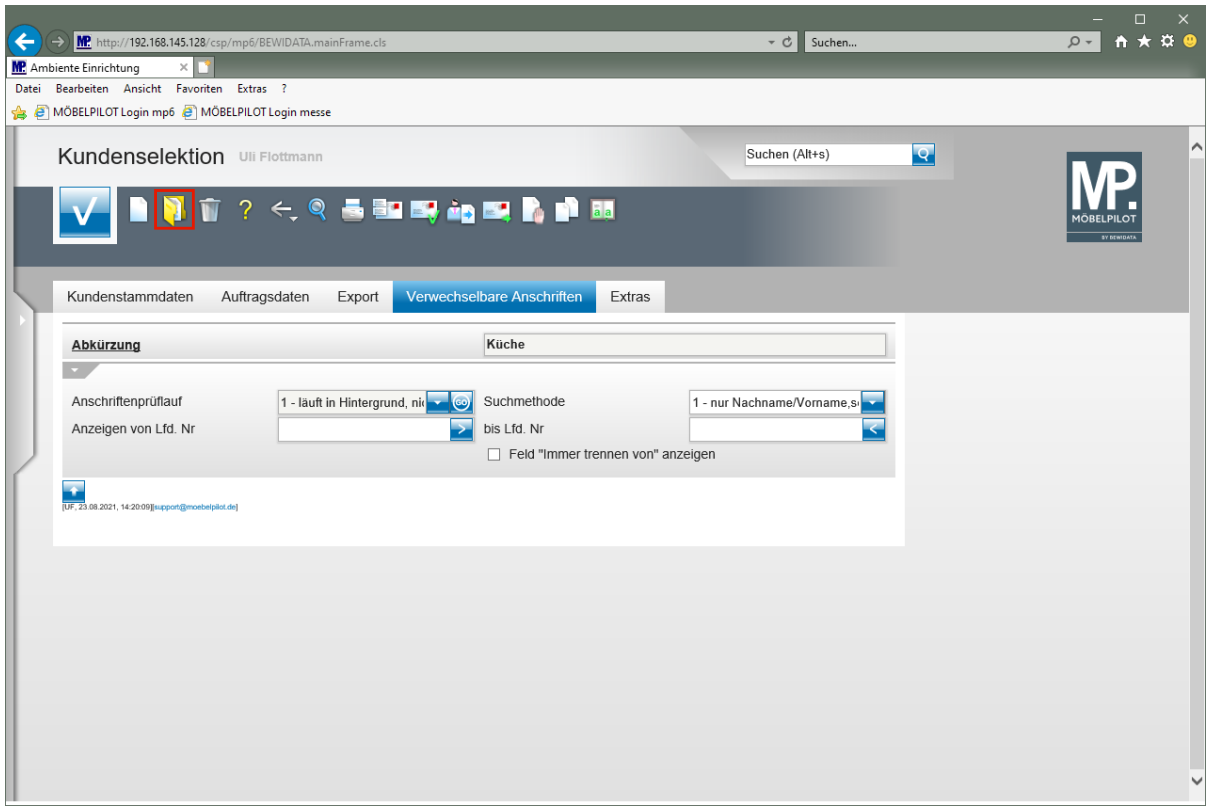

Klicken Sie auf den Hyperlink **Öffnen**.

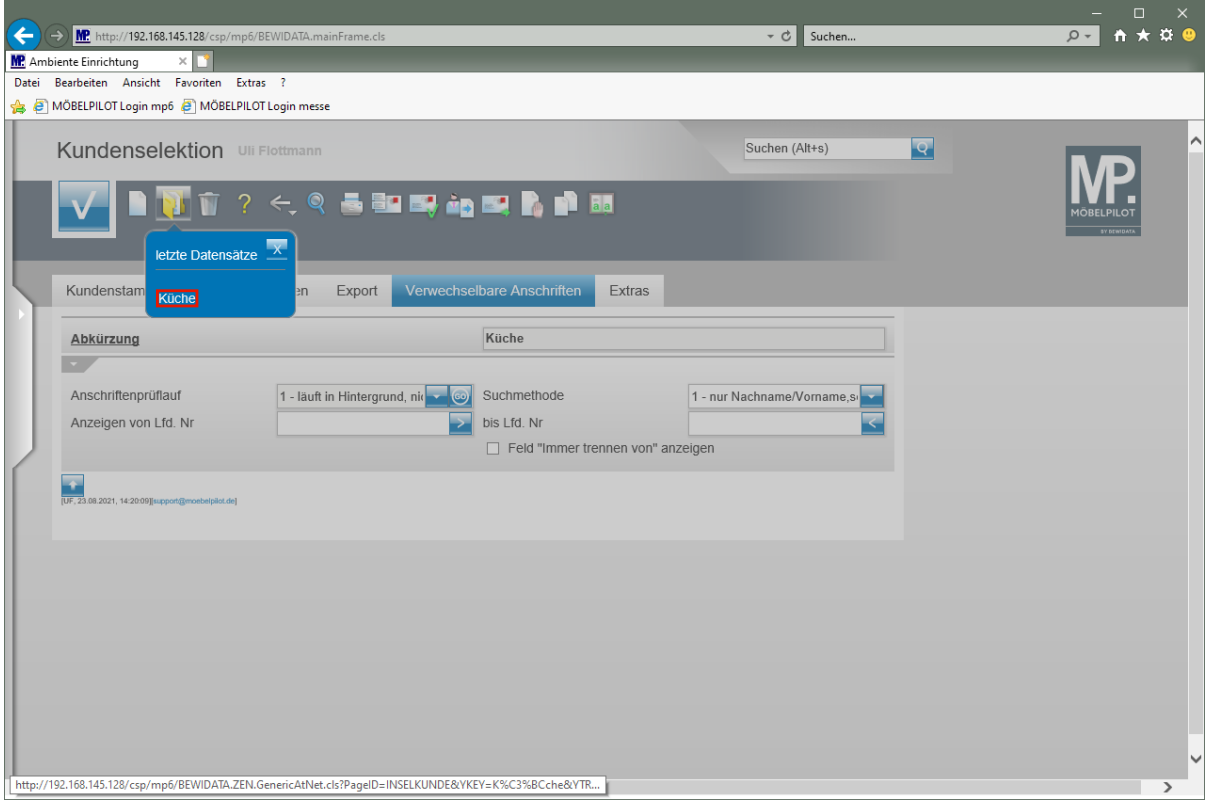

Klicken Sie auf den Hyperlink **Küche**.

 $\blacktriangle$ 

 $\bigodot$ 

Bei großen Datenmengen muss der Button (Öffnen) ggf. mehrfach angeklickt werden. Achten Sie zudem auf die Anzeige im Feld *"Anschriftenprüflauf"*. Erst wenn dort der Status *"2 - beendet"* angezeigt wird, ist der Prüflauf vollständig durchgelaufen.

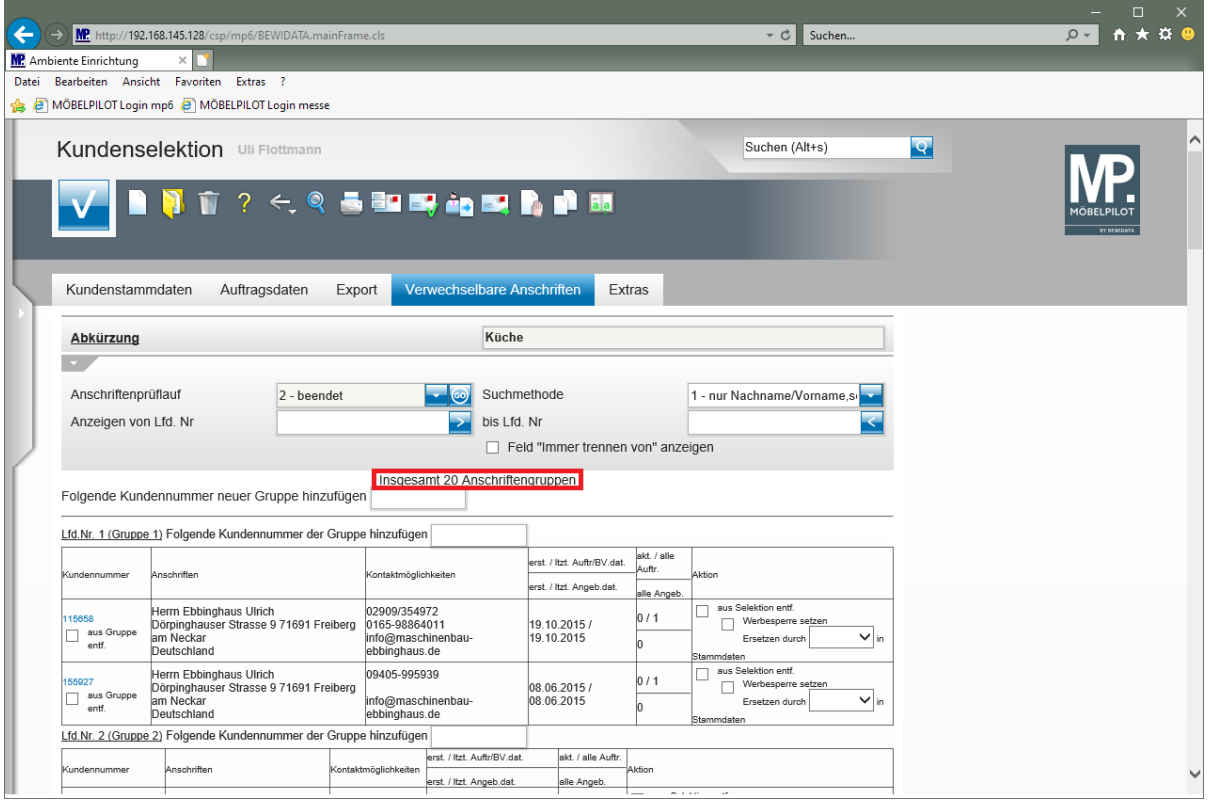

MÖBELPILOT zeigt Ihnen an, wieviel verwechselbare Anschriftengruppen gefunden wurden. Über die Felder *"Anzeigen von/bis Lfd. Nr."* nehmen Sie Einfluss auf die Anzeige.

#### **Verwechselbare Anschriften bearbeiten**

## **Funktion: Folgende Kundennummer neuer Gruppe hinzufügen**

Nutzen Sie diese Funktion immer dann, wenn Sie eine zusätzliche Gruppe verwechselbarer Anschriften manuell erstellen wollen. Zu diesem Zweck pflegen Sie einfach die entsprechenden Kundennummern hintereinander in das Eingabefeld ein und trennen hierbei die Nummern durch Kommas.

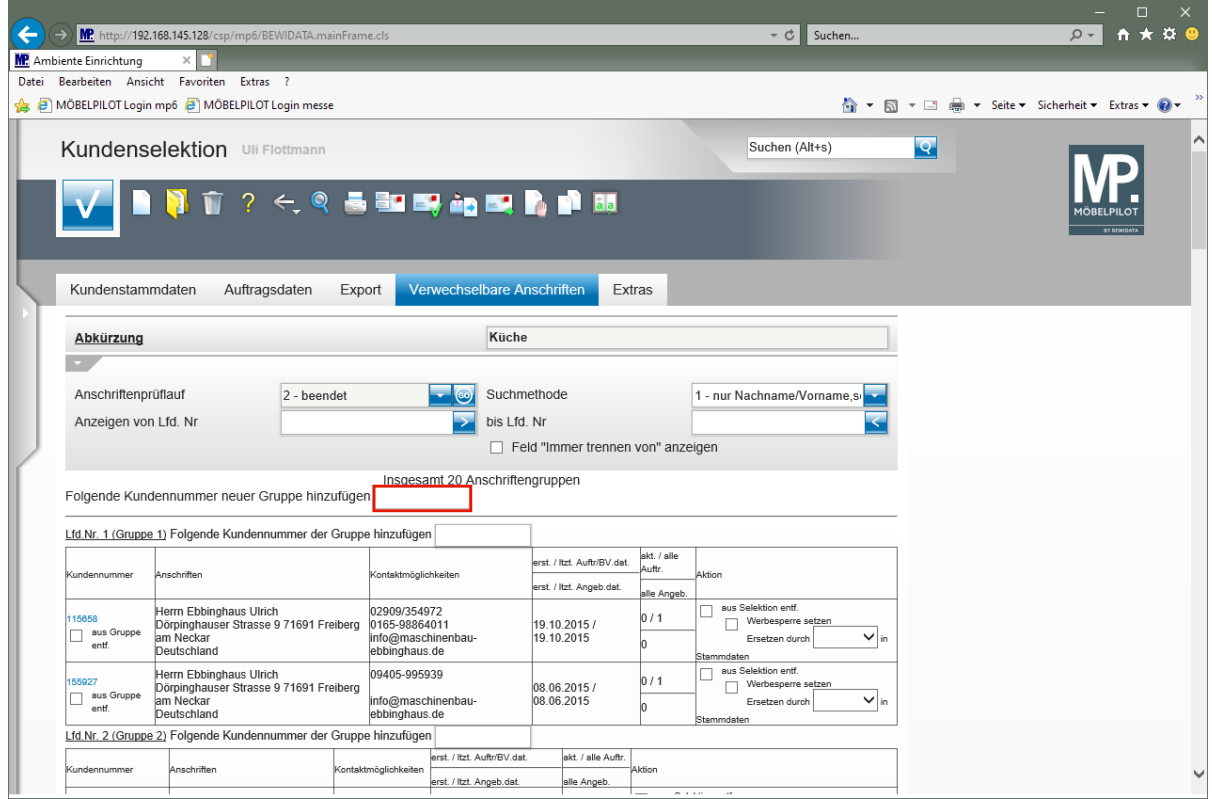

Klicken Sie auf das Eingabefeld **Folgende Kundennummer neuer Gruppe hinzufügen**.

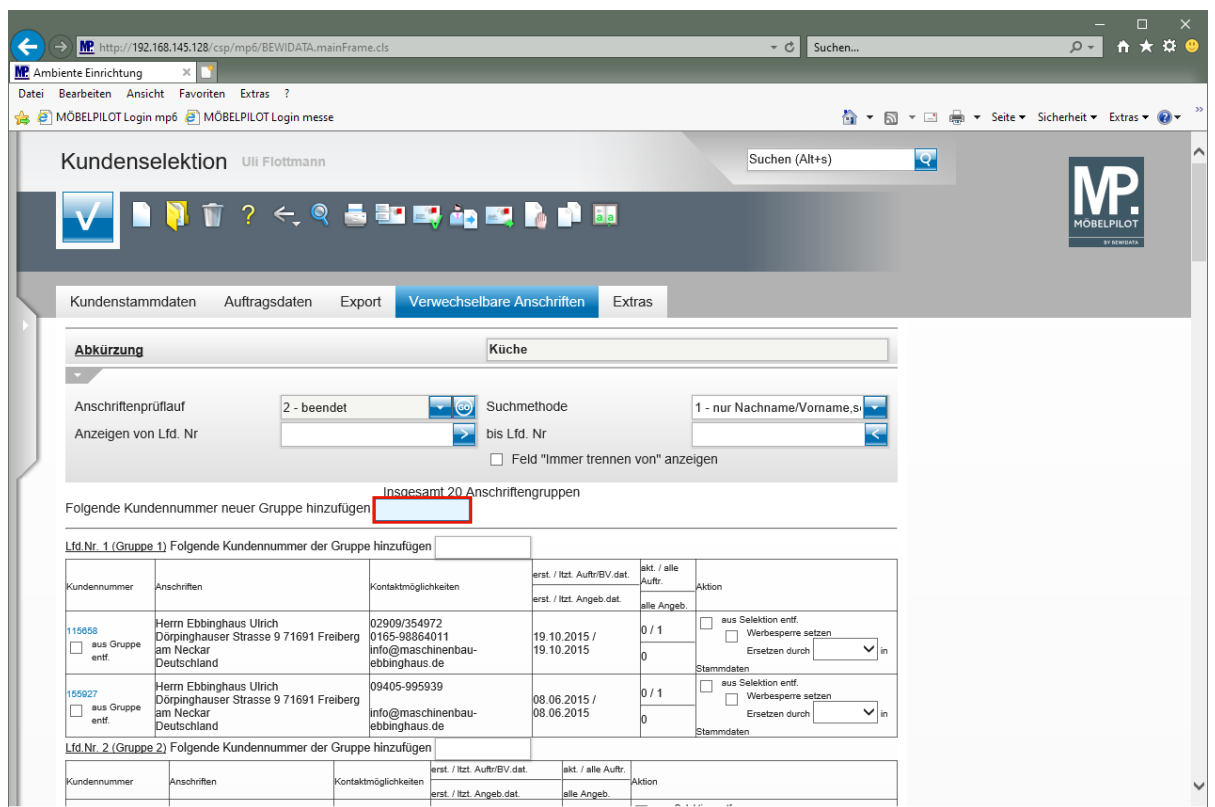

Geben Sie **116388,116395** im Feld **Folgende Kundennummer neuer Gruppe hinzufügen** ein.

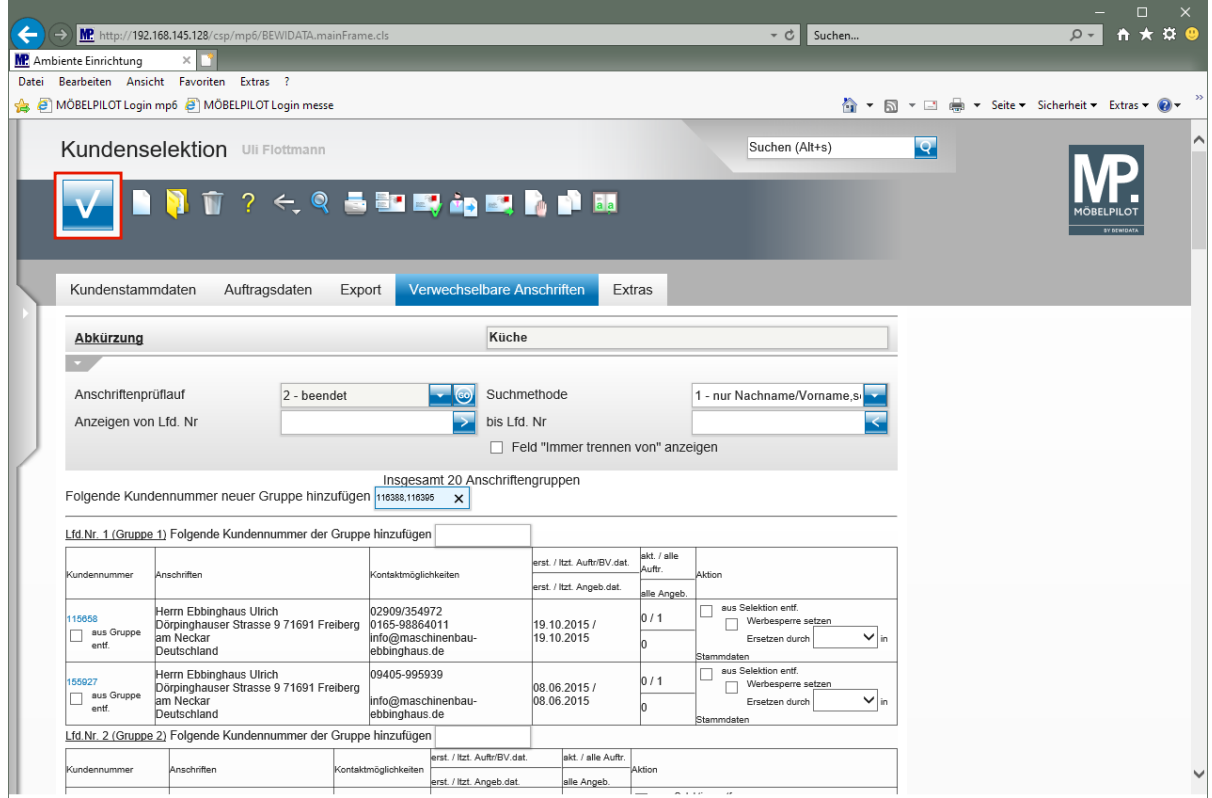

Klicken Sie auf die Schaltfläche **Speichern (F12 oder Strg+S)**.

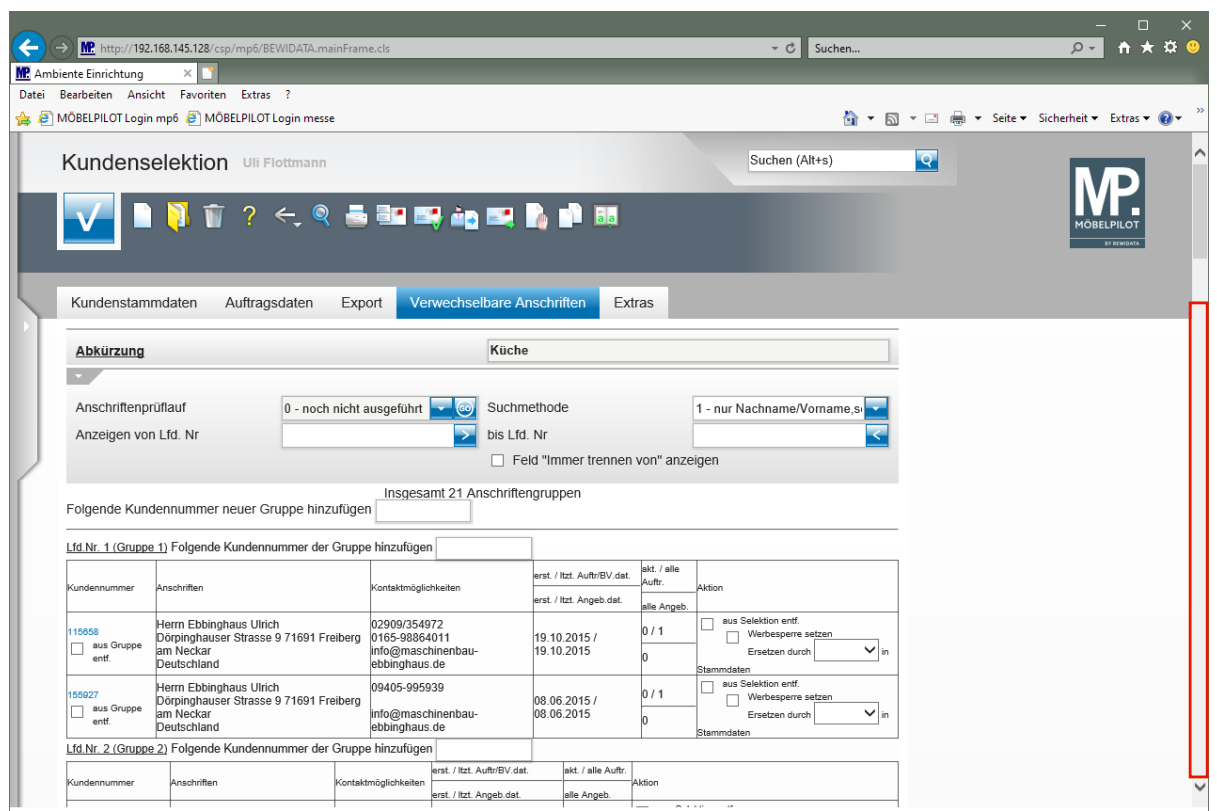

Klicken Sie auf die vertikale Bildlaufleiste.

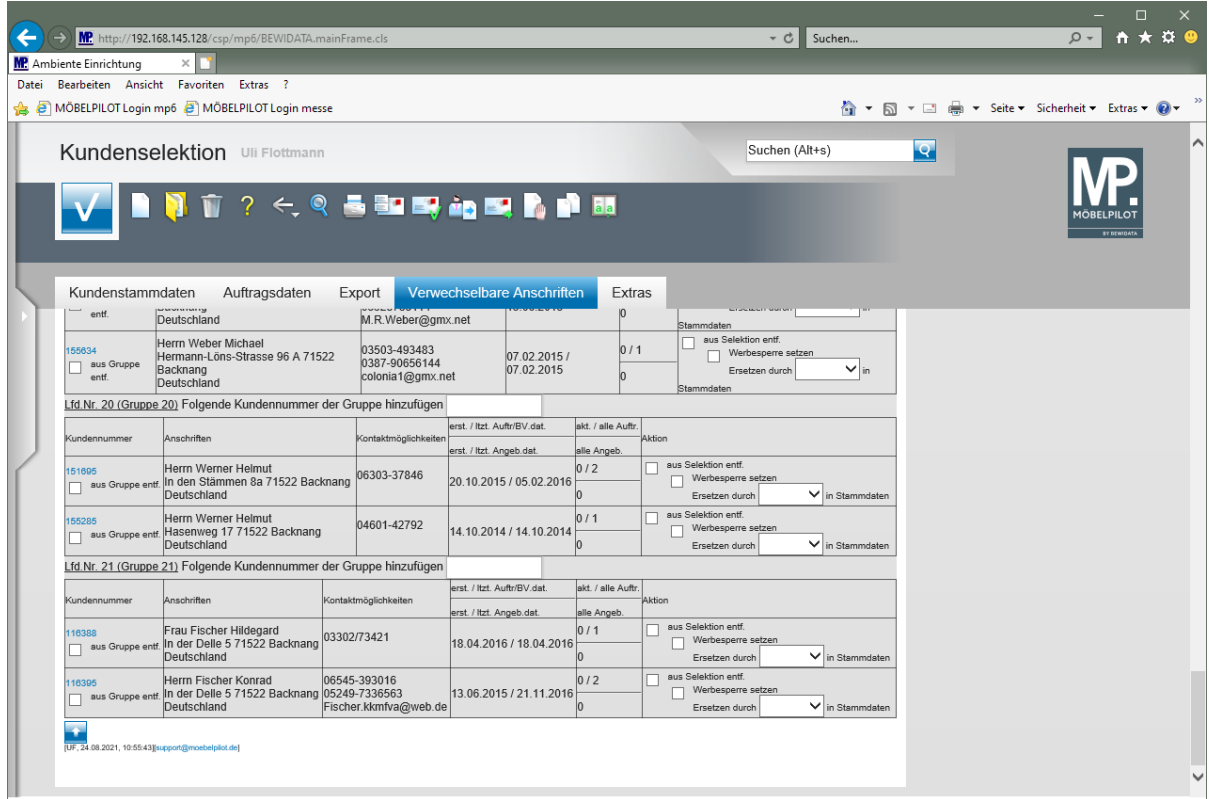

MÖBELPILOT hat im Beispiel die eingepflegten Kundennummern als neue Gruppe (21) an das Ende der Auflistung gestellt. Hier kann nun die weitere Bearbeitung erfolgen.

#### **Funktion: Folgende Kundennummer der Gruppe hinzufügen**

Anschriftengruppen bestehen aus mindestens zwei verwechselbaren Anschriften. Falls ein Kunde nicht in einer bereits bestehenden Gruppe aufgeführt wird, obwohl er dort hineingehört, kann er manuell seiner Gruppe hinzugefügt werden. So ein Fall tritt immer dann auf, wenn die Schreibweise des Namens voneinander abweicht.

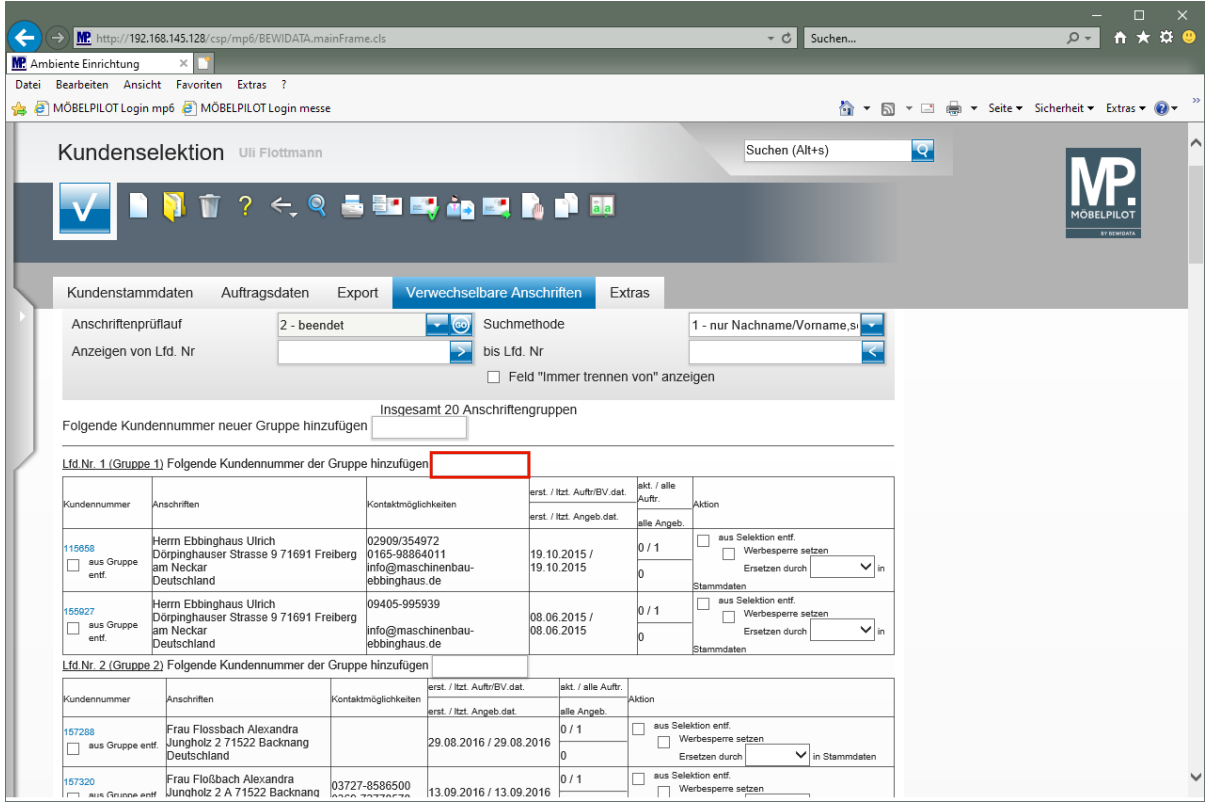

Klicken Sie auf das Eingabefeld **Folgende Kundennummer der Gruppe hinzufügen**.

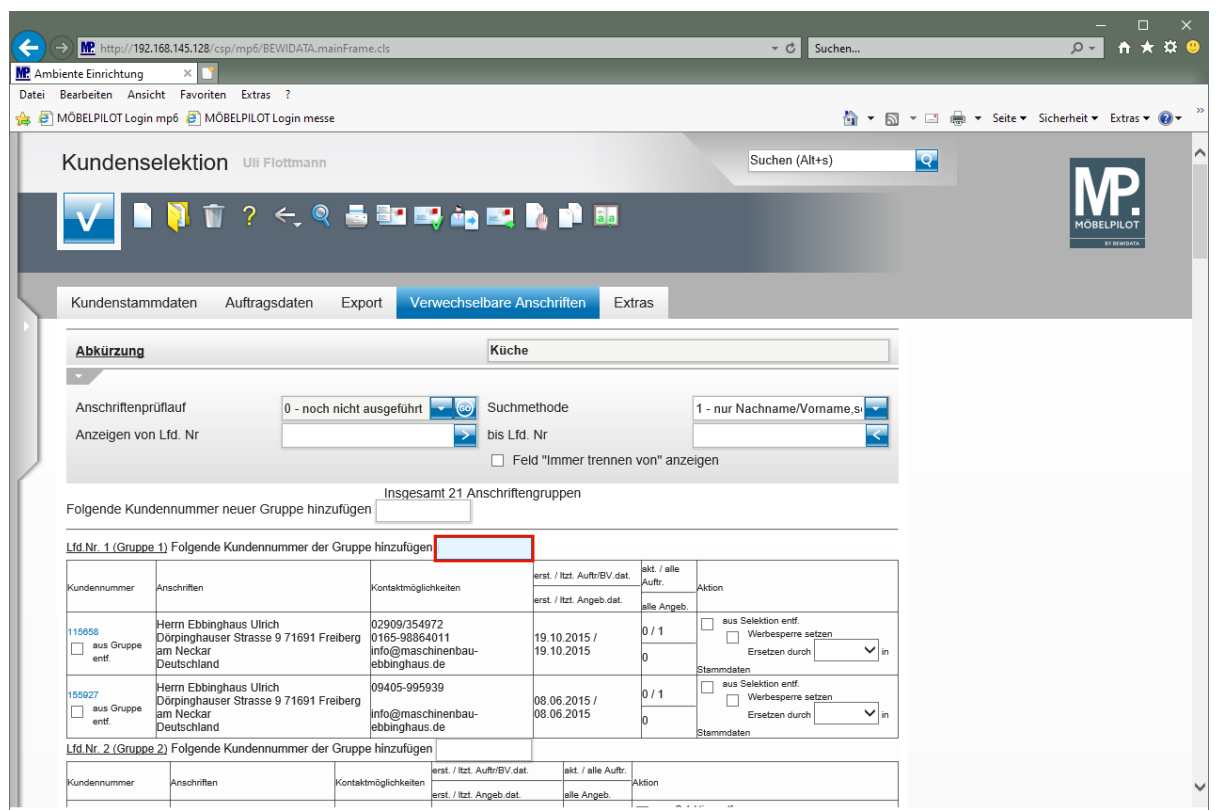

Geben Sie **158024** im Feld **Folgende Kundennummer der Gruppe hinzufügen** ein.

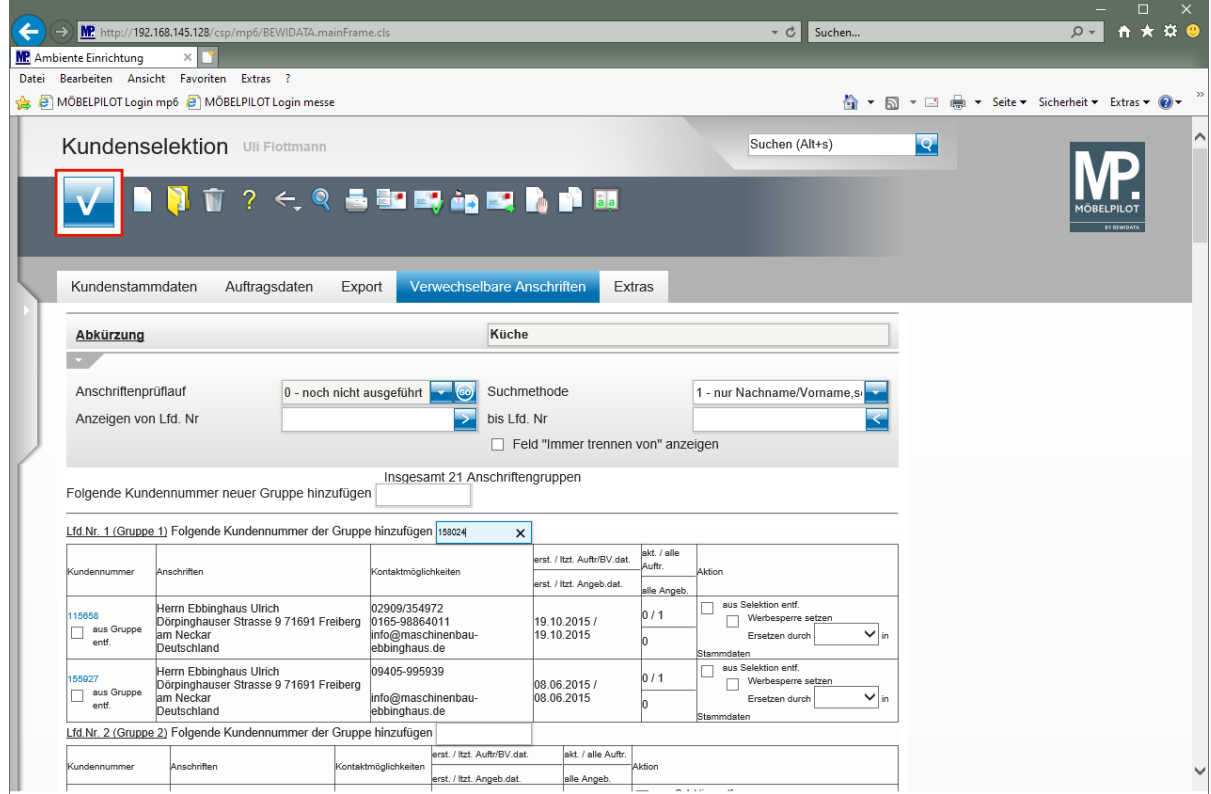

Klicken Sie auf die Schaltfläche **Speichern (F12 oder Strg+S)**.

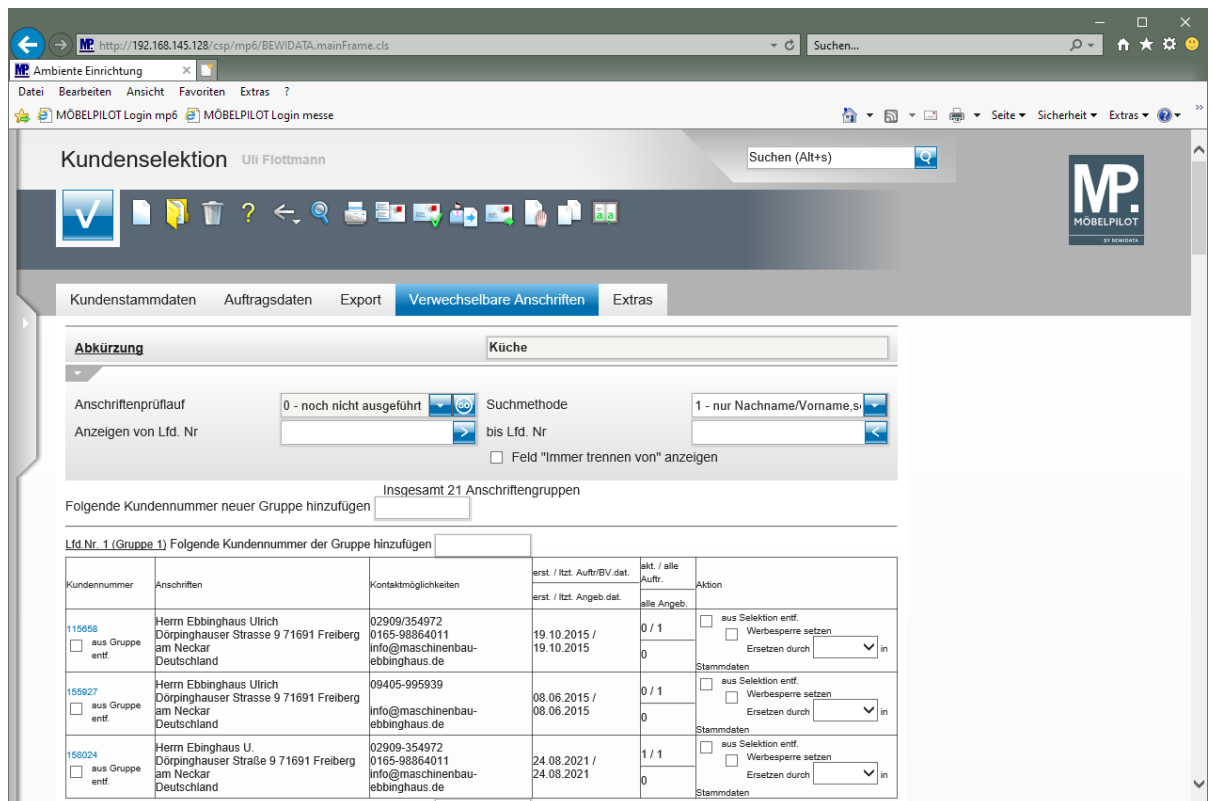

MÖBELPILOT hat in diesem Beispiel die Kunden-Adresse der Gruppe (1) zur weiteren Bearbeitung hinzugefügt.

#### **Funktion: Feld "Immer trennen von" anzeigen**

Mit Hilfe dieser Funktion können Sie als verwechselbar erkannte, aber letztendlich doch nicht identische Adressen, dauerhaft voneinander trennen. D.h., diese Adressen werden bei zukünftigen Aufbereitungen von MÖBELPILOT nicht mehr als verwechselbar erkannt.

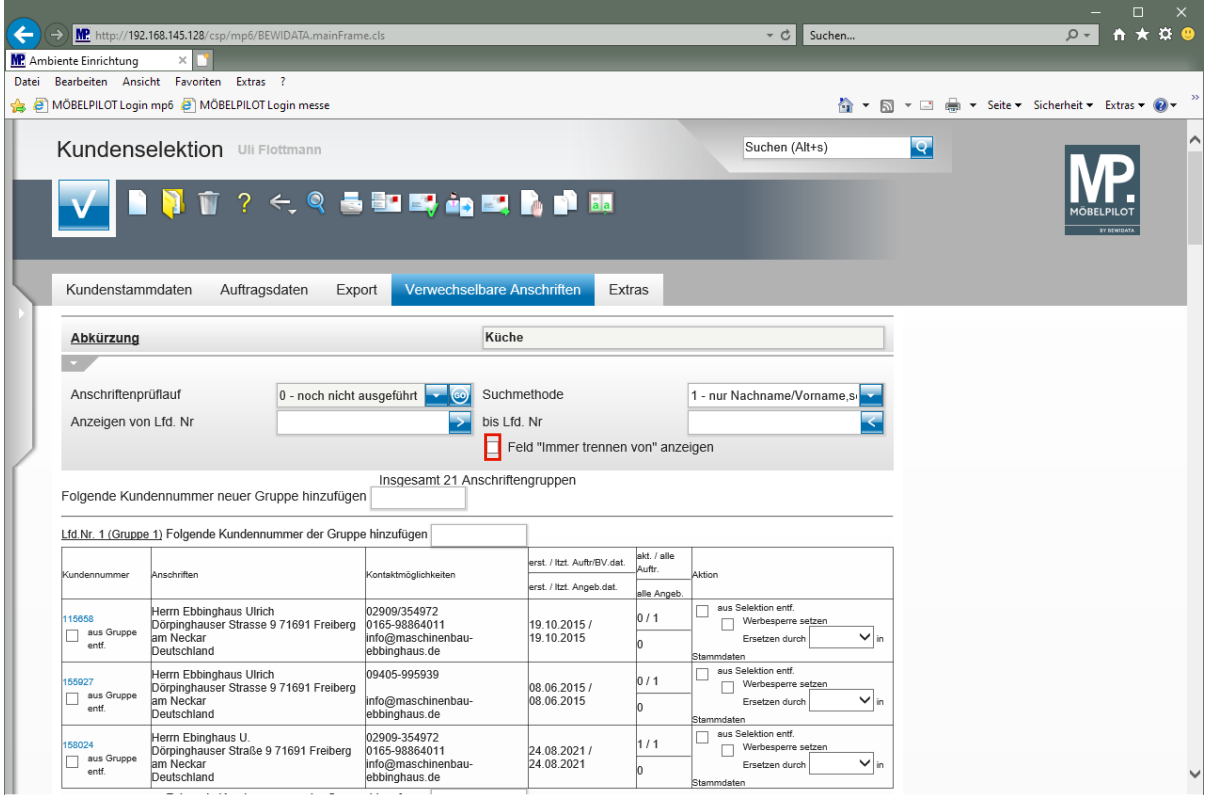

Klicken Sie auf das Kontrollkästchen **Feld "Immer trennen von" anzeigen**.

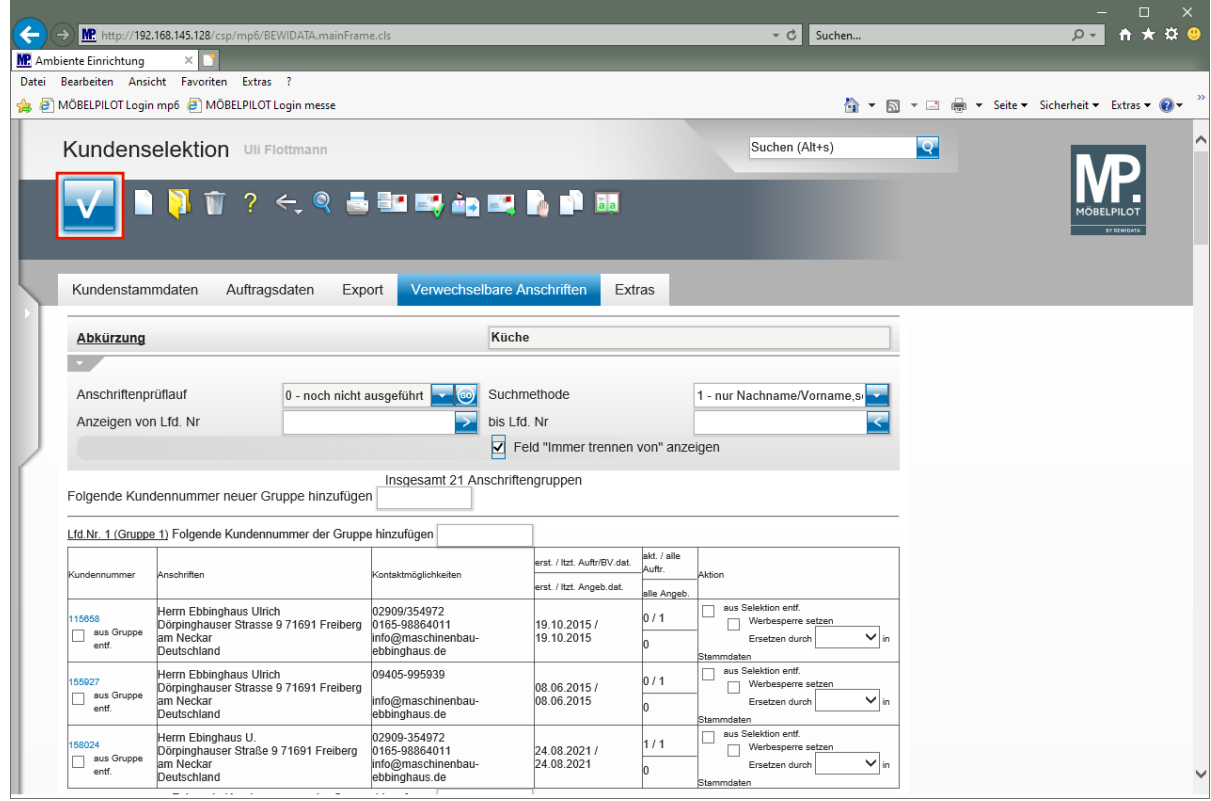

Klicken Sie auf die Schaltfläche **Speichern (F12 oder Strg+S)**.

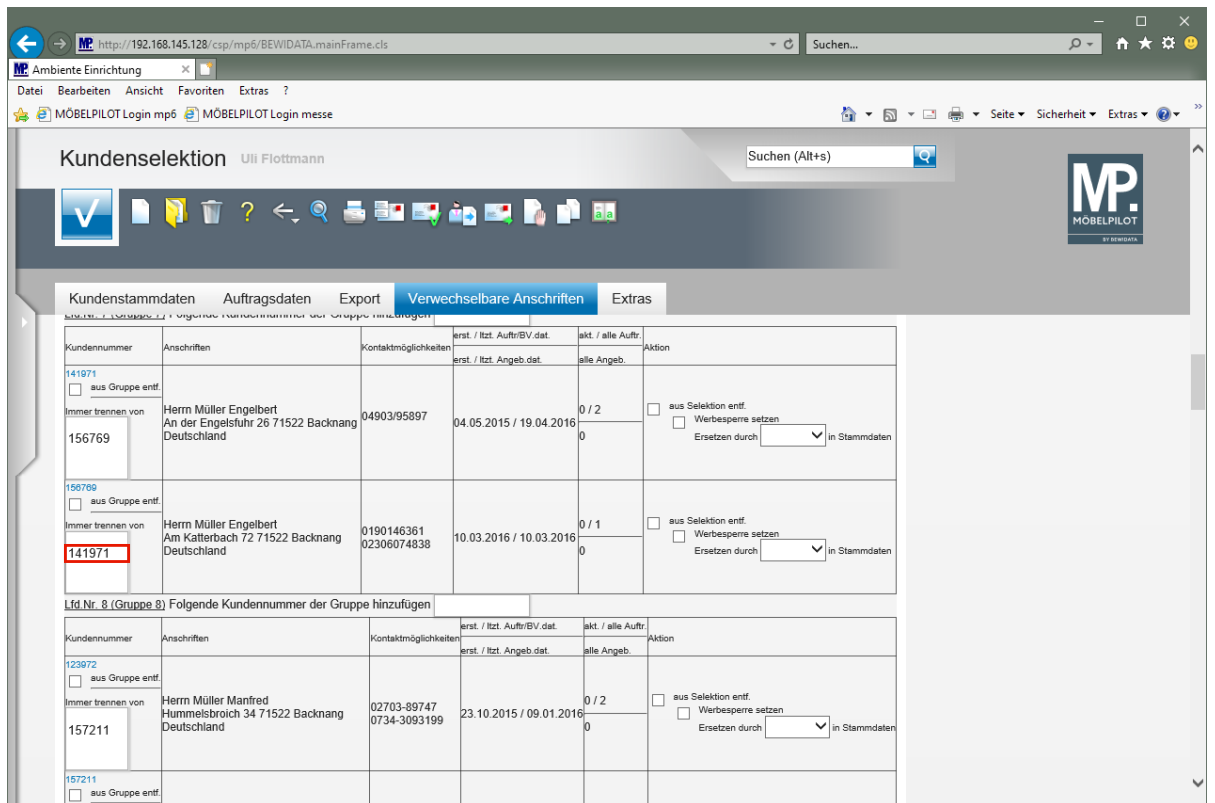

MÖBELPILOT blendet nun zu jeder Adresse einer Gruppe ein Fenster mit den Kundennummern der weiteren *"Gruppenmitglieder"* ein.

Entscheiden Sie an dieser Stelle, welcher Kunde von nun an vom System als eigenständig erkannt werden soll.

Klicken Sie auf den Listeneintrag **141971**.

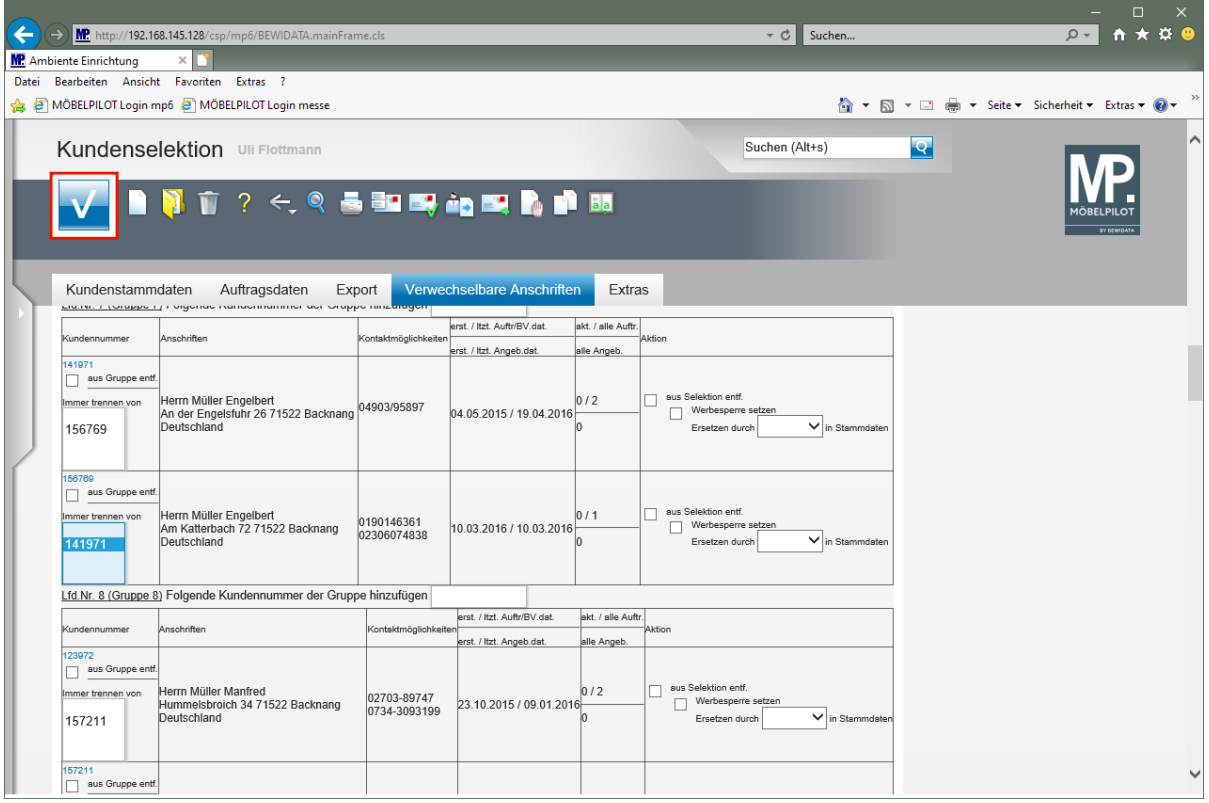

Klicken Sie auf die Schaltfläche **Speichern (F12 oder Strg+S)**.

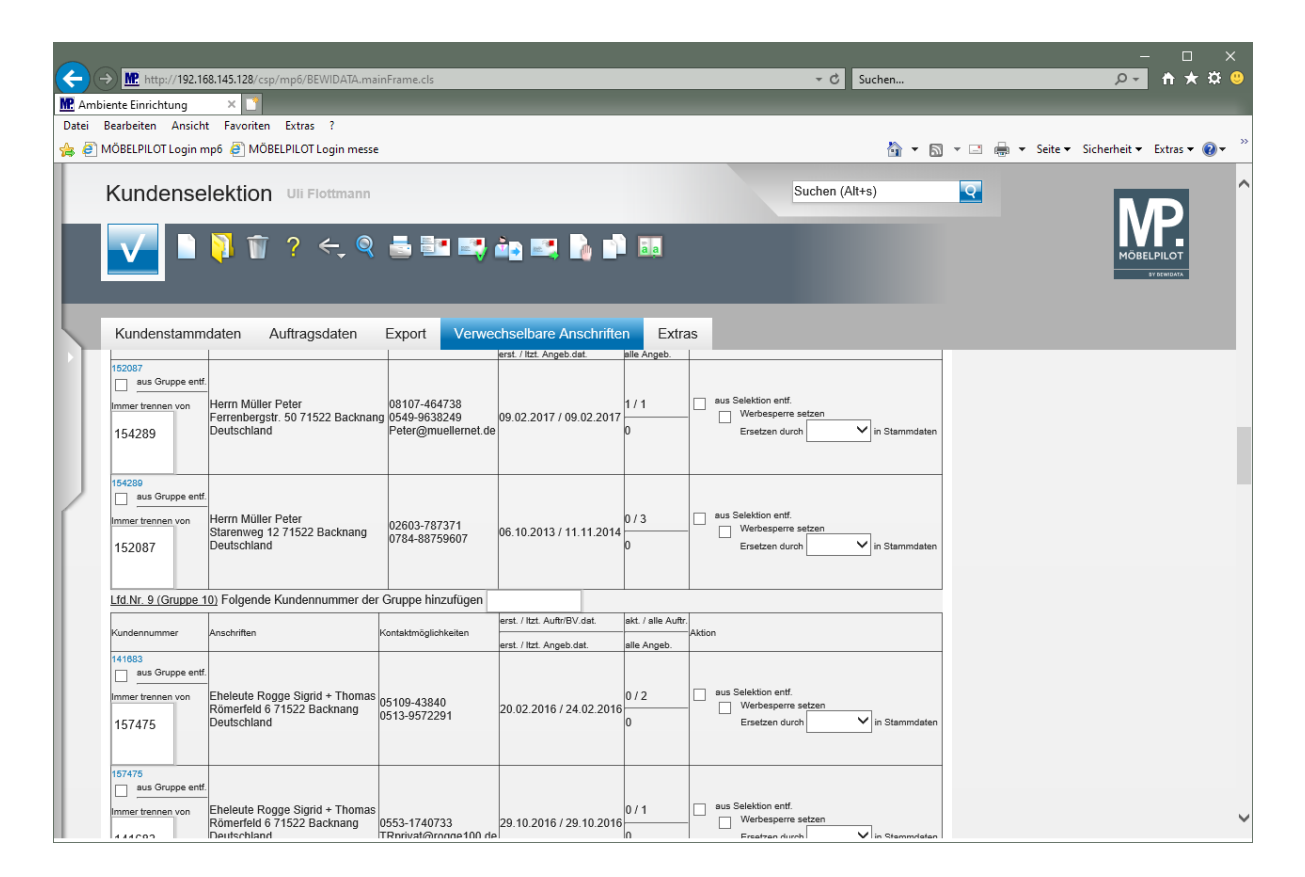

Durch die vorausgegangene Aktion hat MÖBELPILOT die Gruppe aus der Liste der verwechselbaren Anschriften entfernt. Die Kunden-Adressen bleiben aber weiterhin Bestandteil der Aktionsdatei.

#### **Weitere Funktionen**

Lfd.Nr. 4 (Gruppe 4) Folgende Kundennummer der Gruppe hinzufügen provided and a  $\mathcal{L}$  , where  $\mathcal{L}$ 

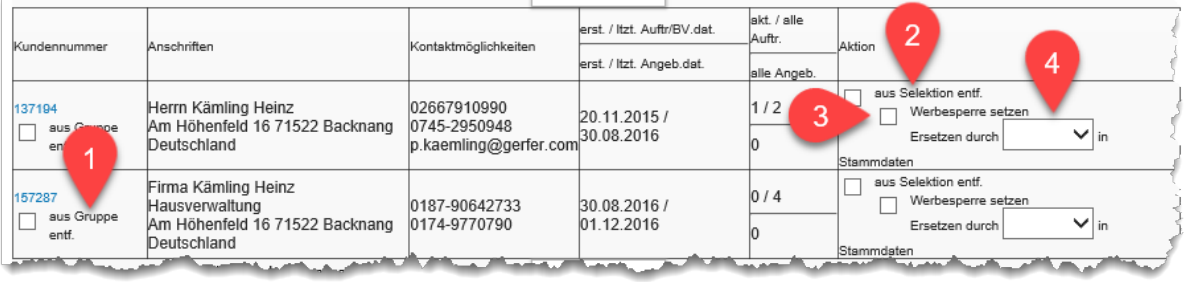

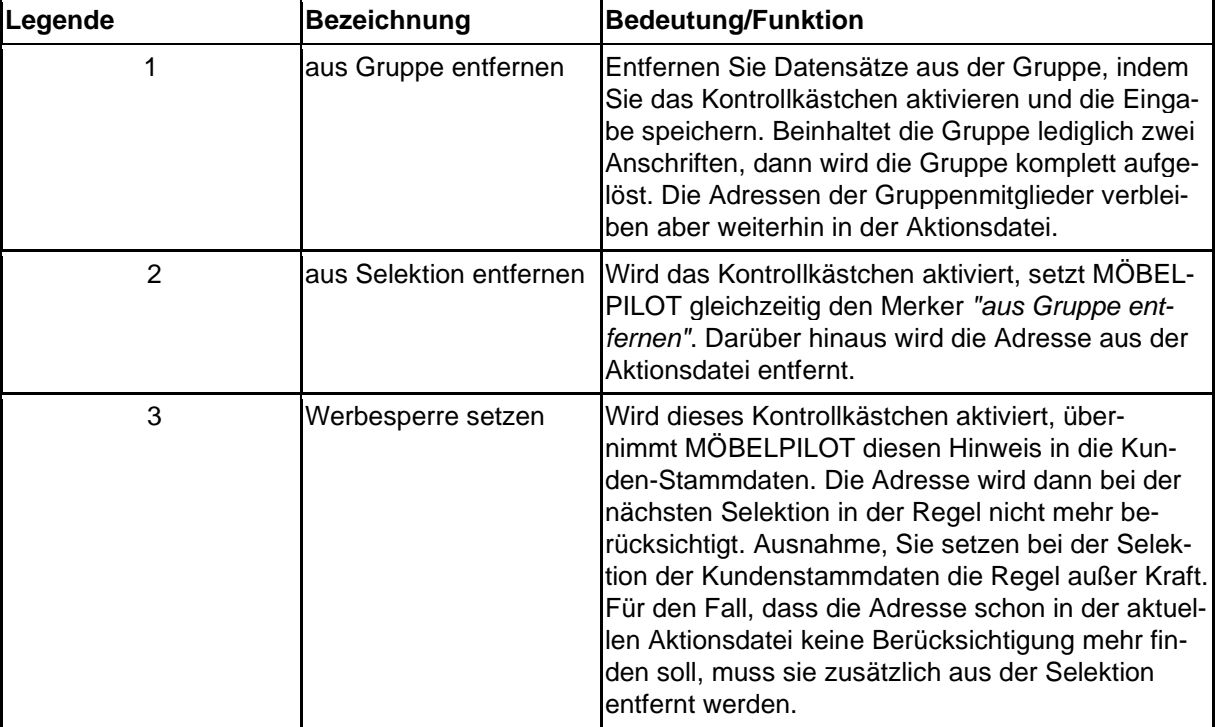

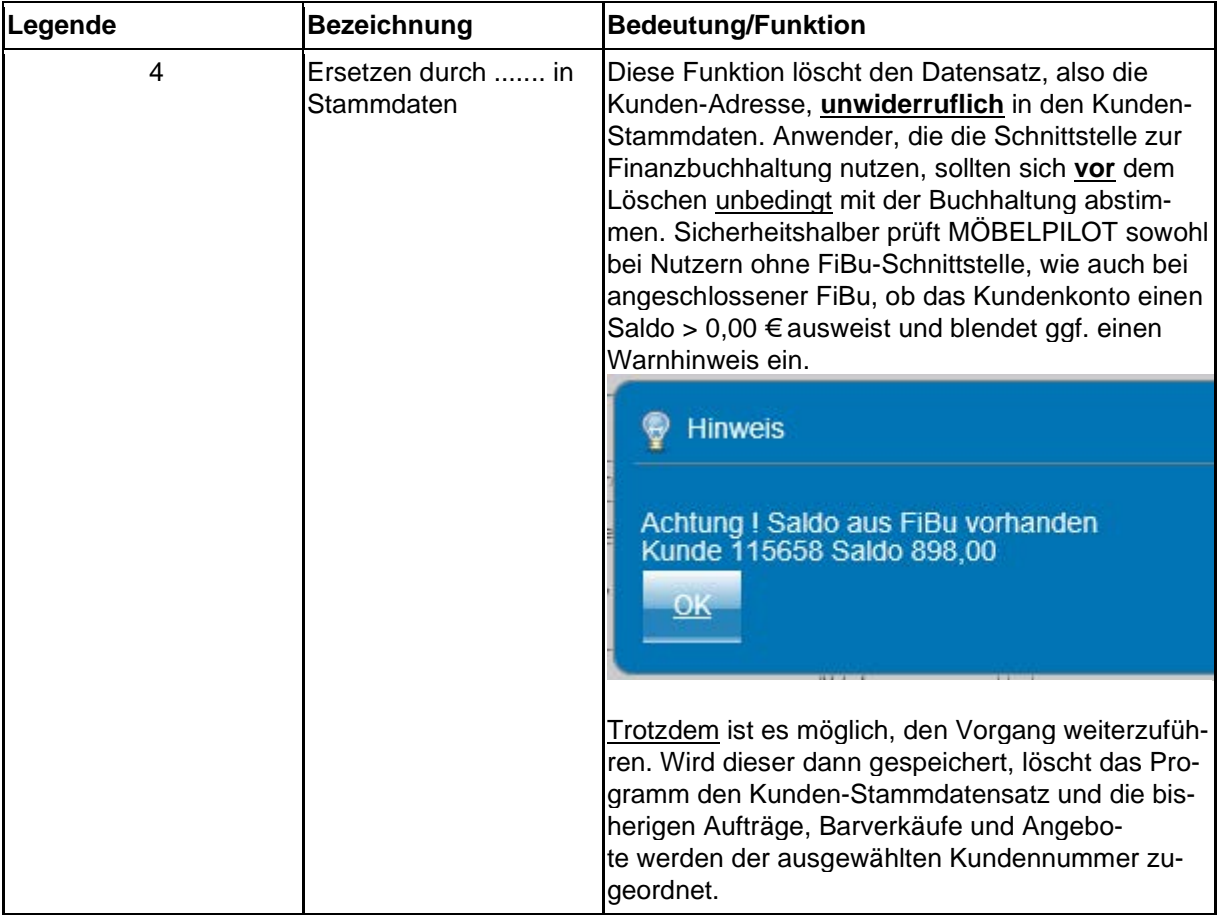

# **Wie erstelle ich die Export-Datei?**

# **Vorgaben festlegen**

#### **Exportfelder definieren**

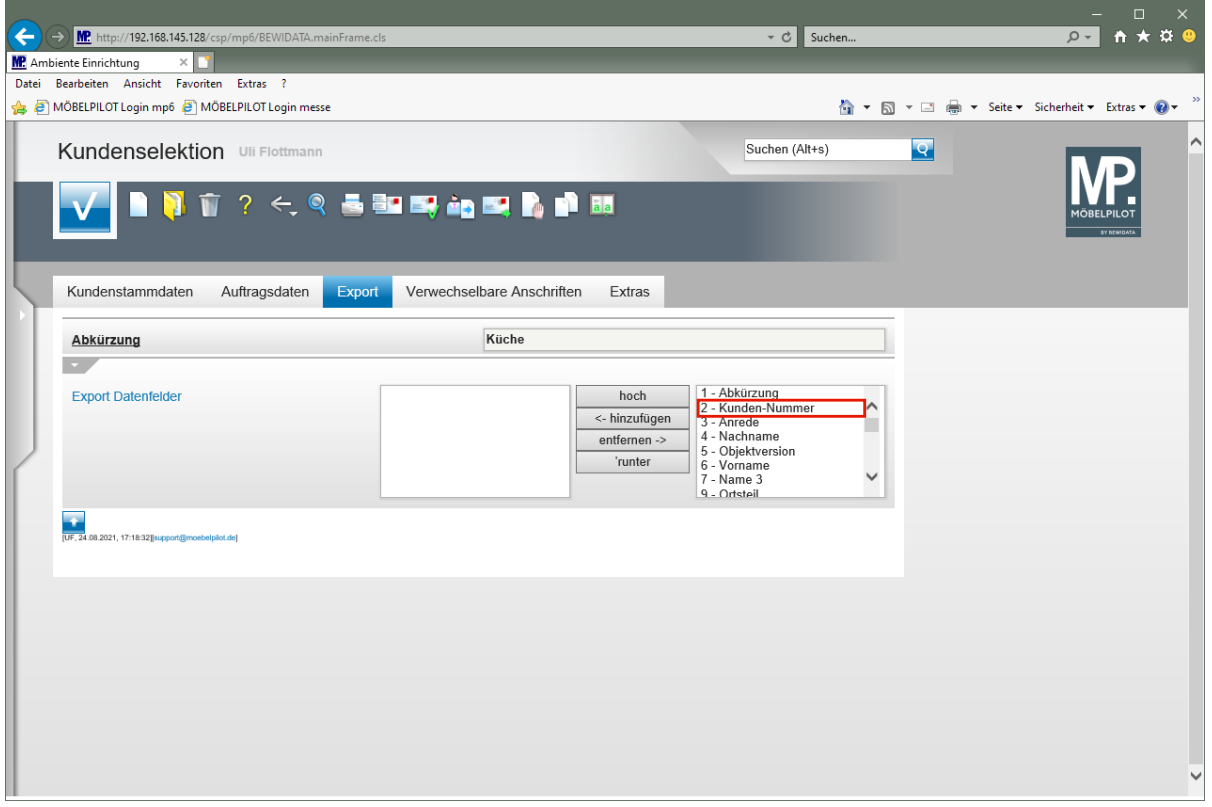

Klicken Sie auf den Listeneintrag **2 - Kunden-Nummer**.

Grundsätzlich sind alle verfügbaren Felder für den Export vorgesehen. Daher werden die Felder, in Abweichung zu dieser Darstellung, standardmäßig bereits im linken Textfenster aufgeführt.

Für die weitere Verarbeitung mit Word oder Excel spielt es keine Rolle, ob alle Felder exportiert und in welcher Reihenfolge sie exportiert werden. Entscheidend ist lediglich die Tatsache, dass alle relevanten Felder enthalten sind.

Wenn Sie allerdings beabsichtigen die selektierten Daten an eine Werbeagentur außer Haus zu geben, dann sollten Sie darauf achten, nur die benötigten Daten zu exportieren. Dazu klicken Sie die nicht benötigten Felder an und wählen dann den Button entfernen. Wenn Sie mehrere Merkmale gleichzeitig auswählen möchten, halten Sie die <sup>Strg</sup>-Taste gedrückt, während Sie mit der linken Maustaste die gewünschten Kriterien anklicken.

Analog dazu gibt es selbstverständlich auch die Möglichkeit die "abgewählten" Felder wieder in die Export-Datei aufzunehmen.

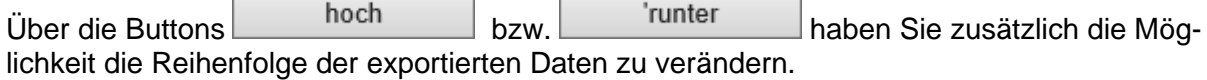

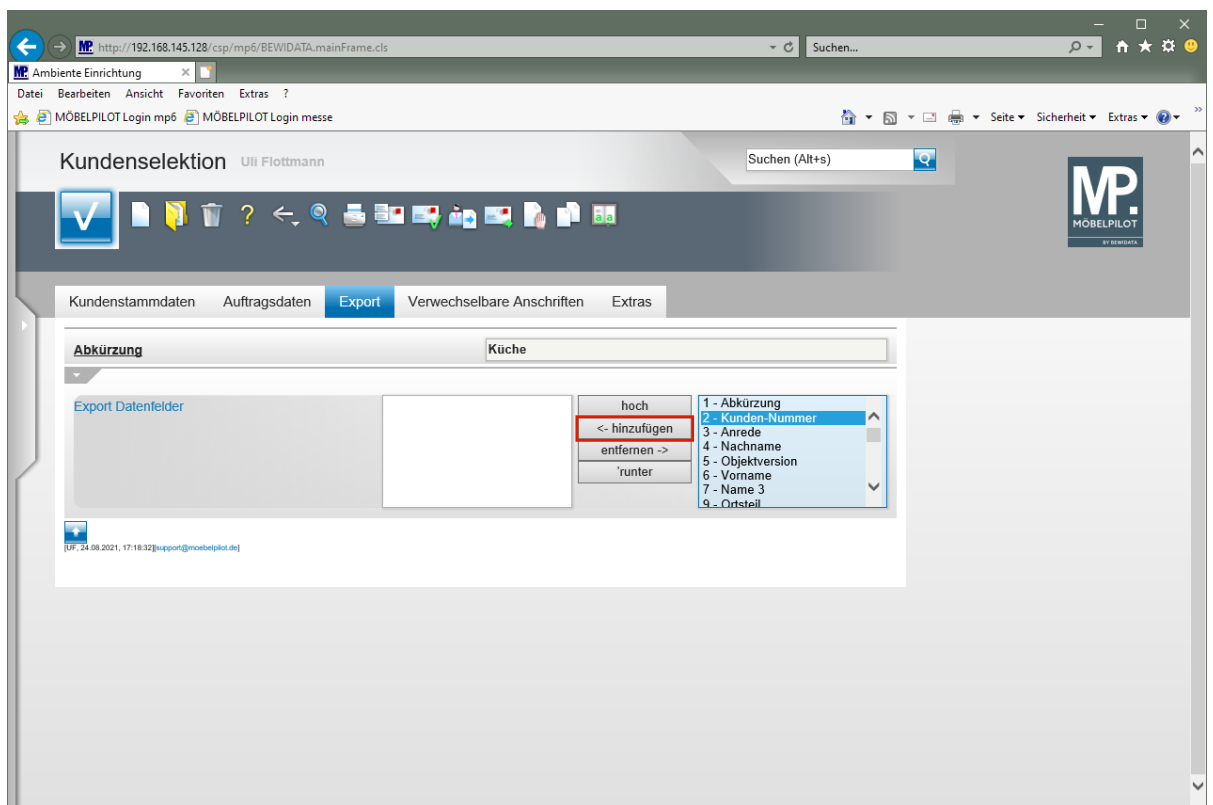

Klicken Sie auf die Schaltfläche **<- hinzufügen**.

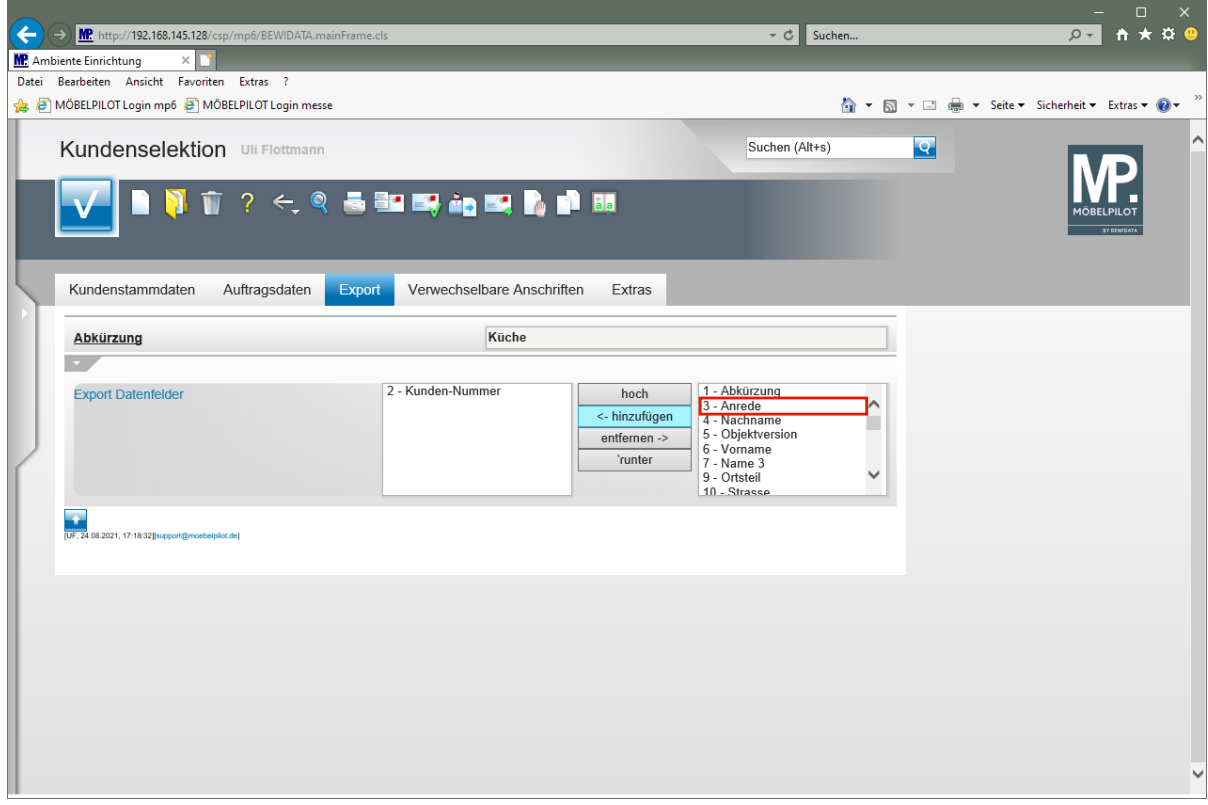

Klicken Sie auf den Listeneintrag **3 - Anrede**.

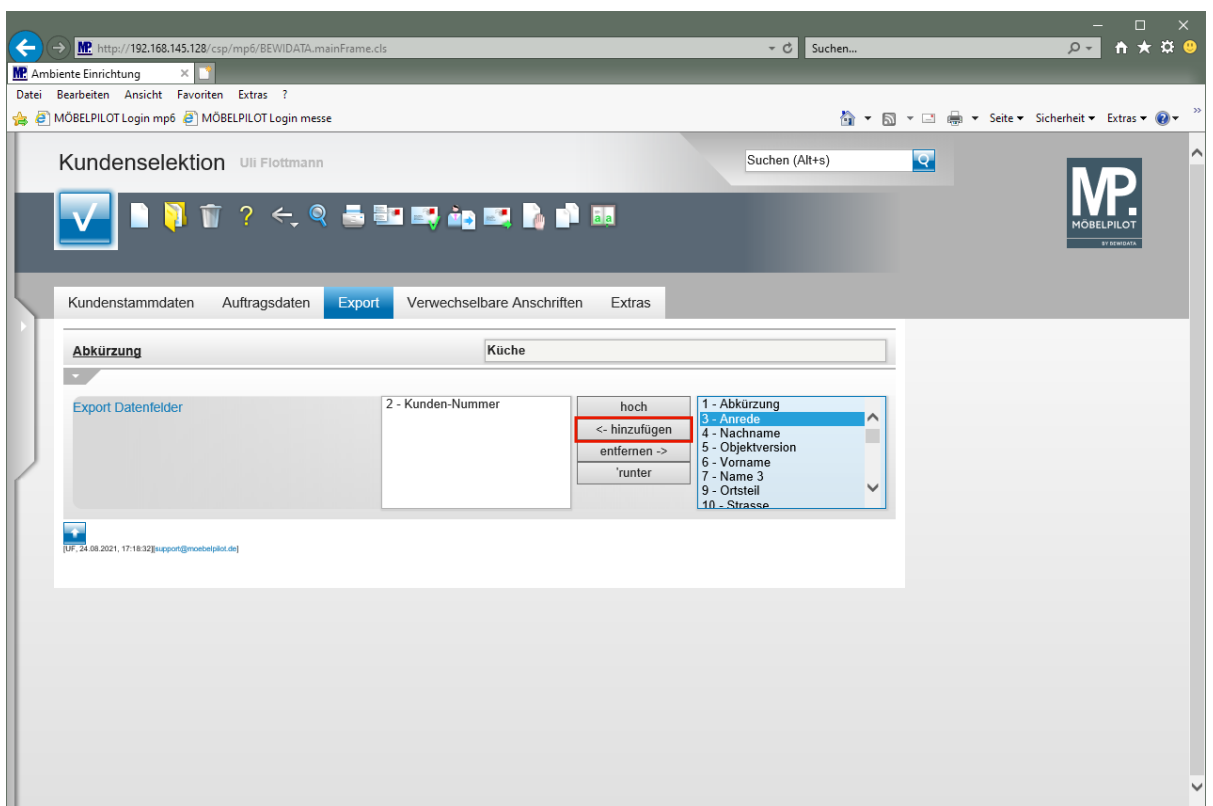

Klicken Sie auf die Schaltfläche **<- hinzufügen**.

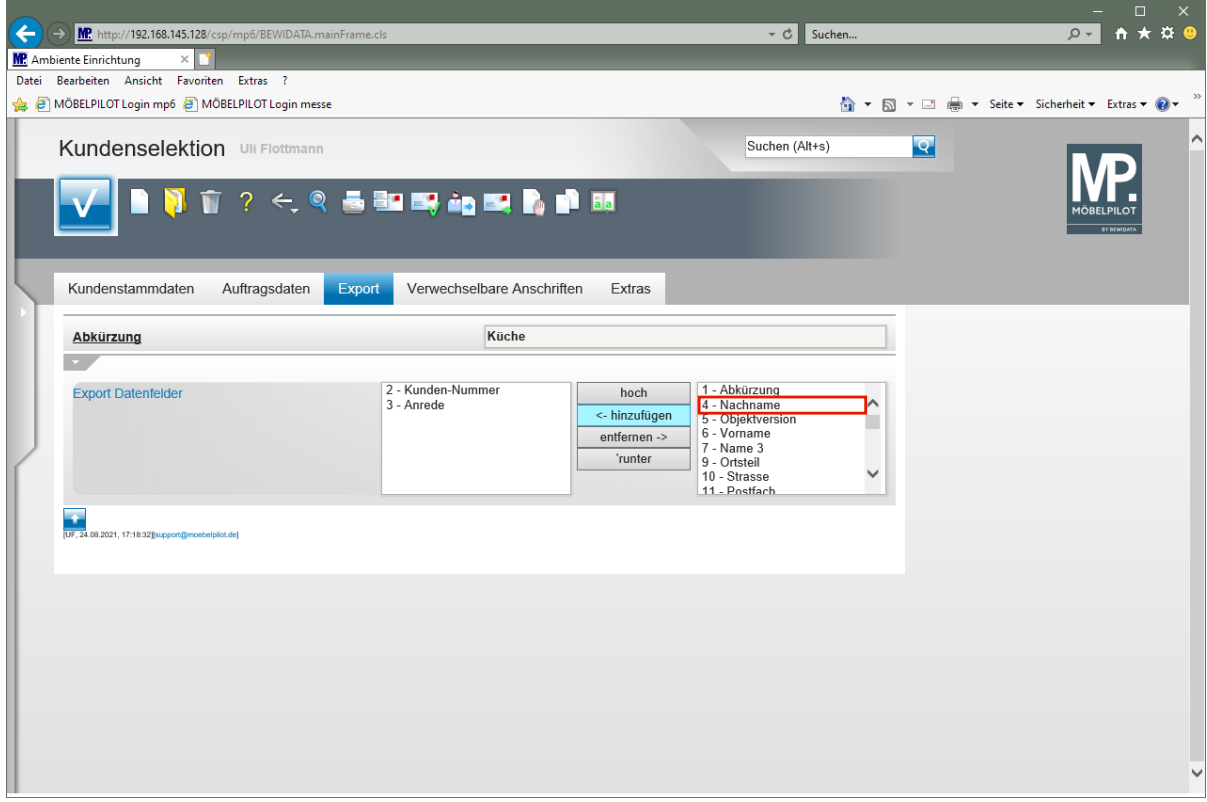

Klicken Sie auf den Listeneintrag **4 - Nachname**.

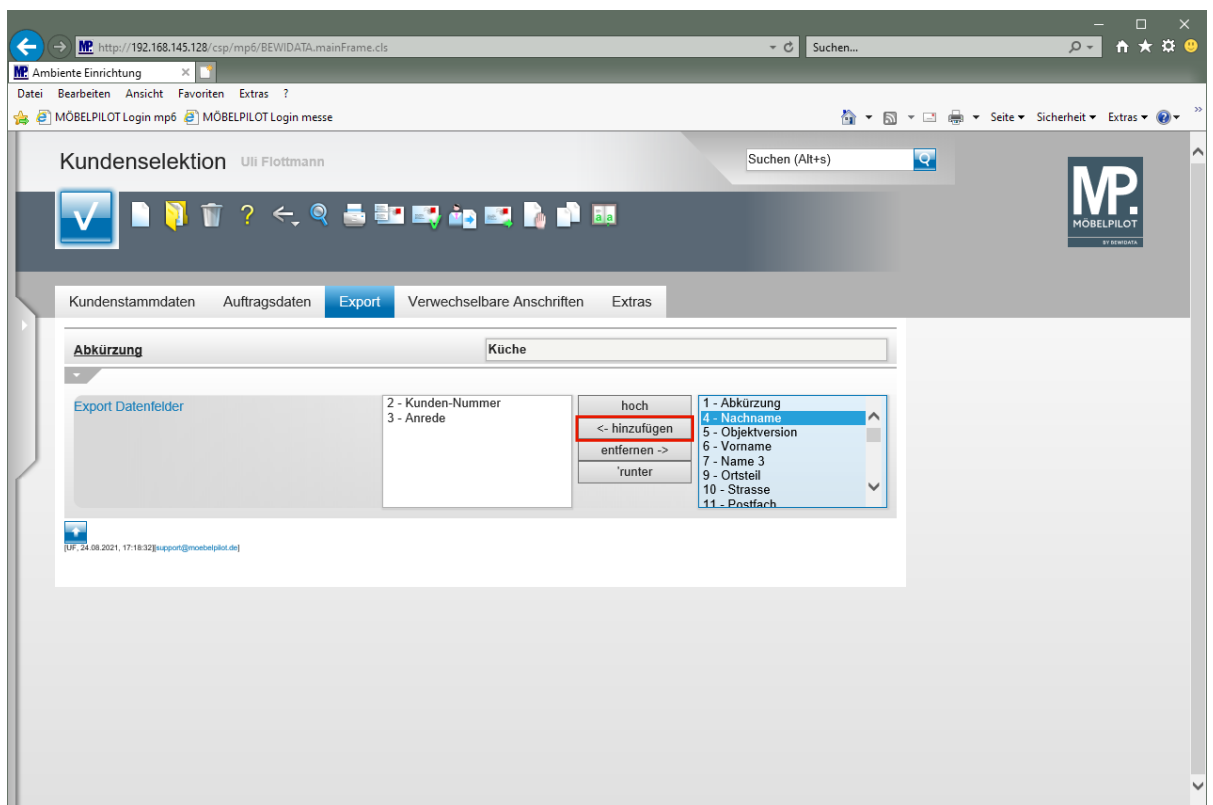

Klicken Sie auf die Schaltfläche **<- hinzufügen**.

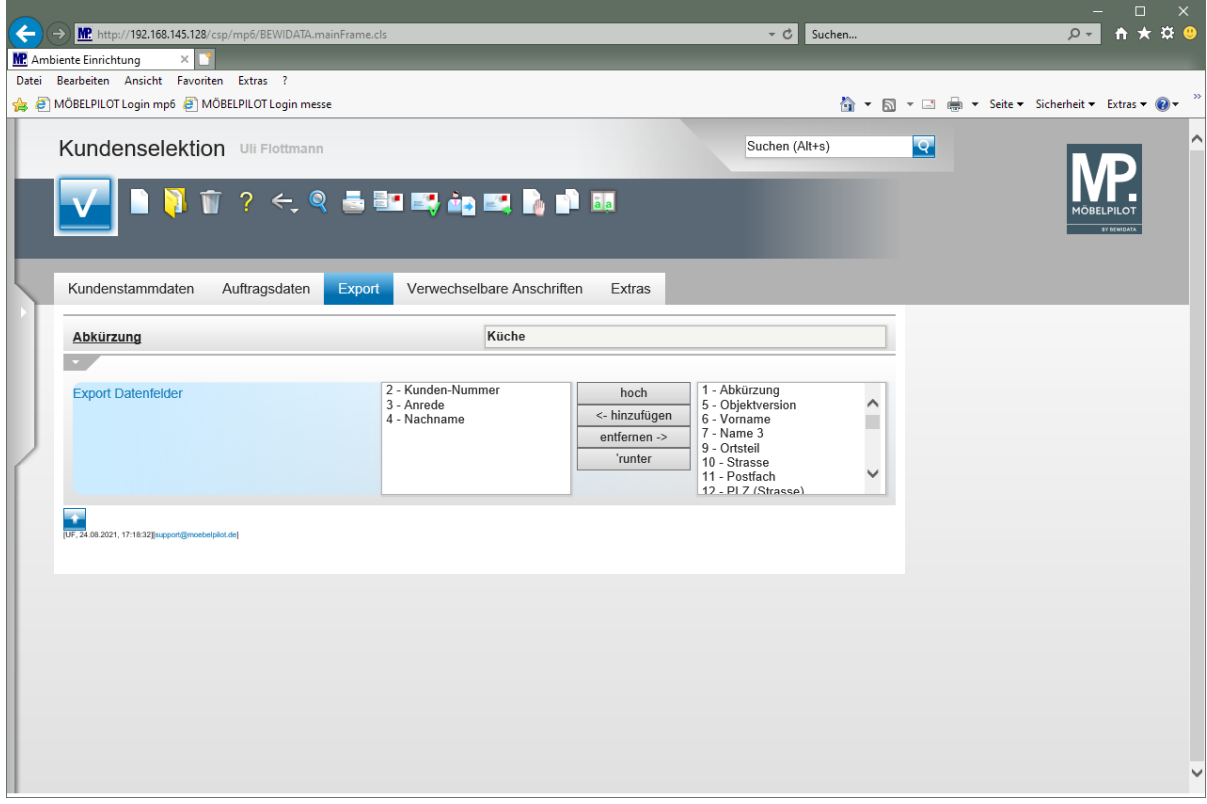

Definieren Sie auf diese Weise die Export-Datei.

# **Daten exportieren**

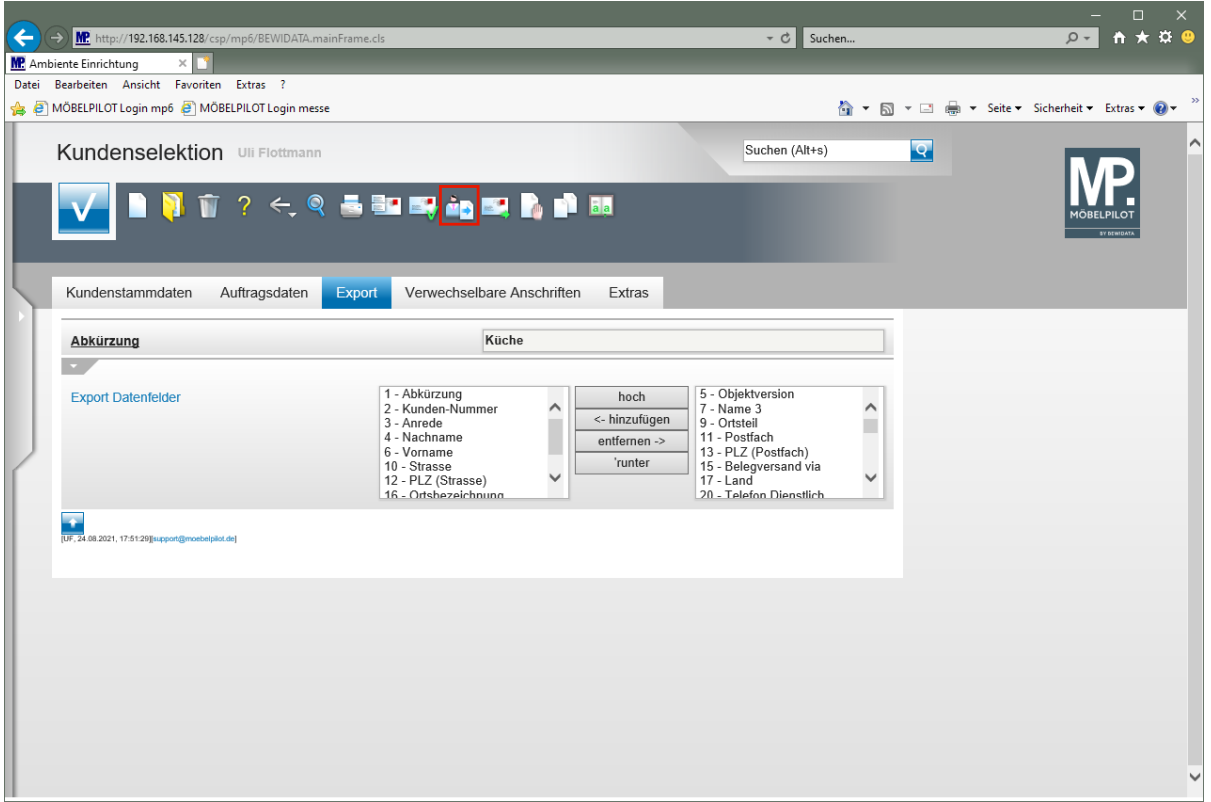

Klicken Sie auf den Hyperlink **Kunden-Daten exportieren**.

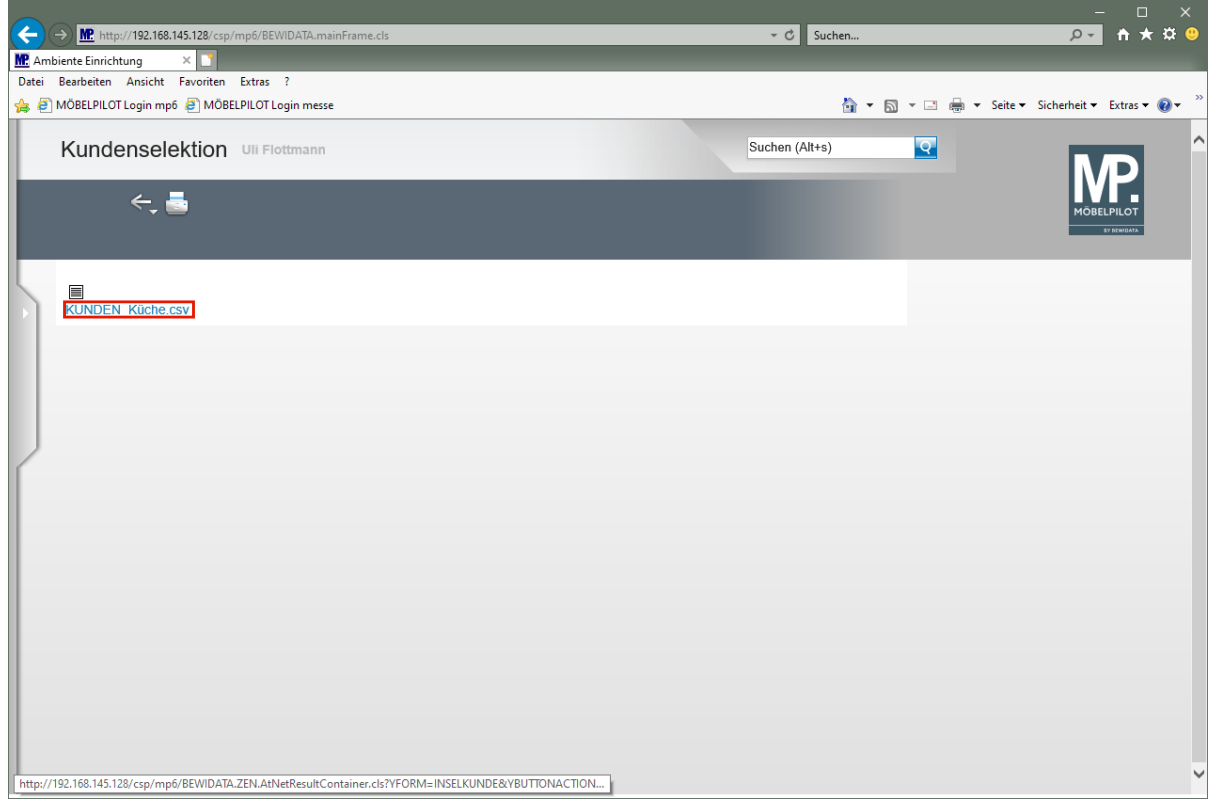

Klicken Sie mit der rechten Maustaste auf den Hyperlink **KUNDEN\_Küche.csv**.

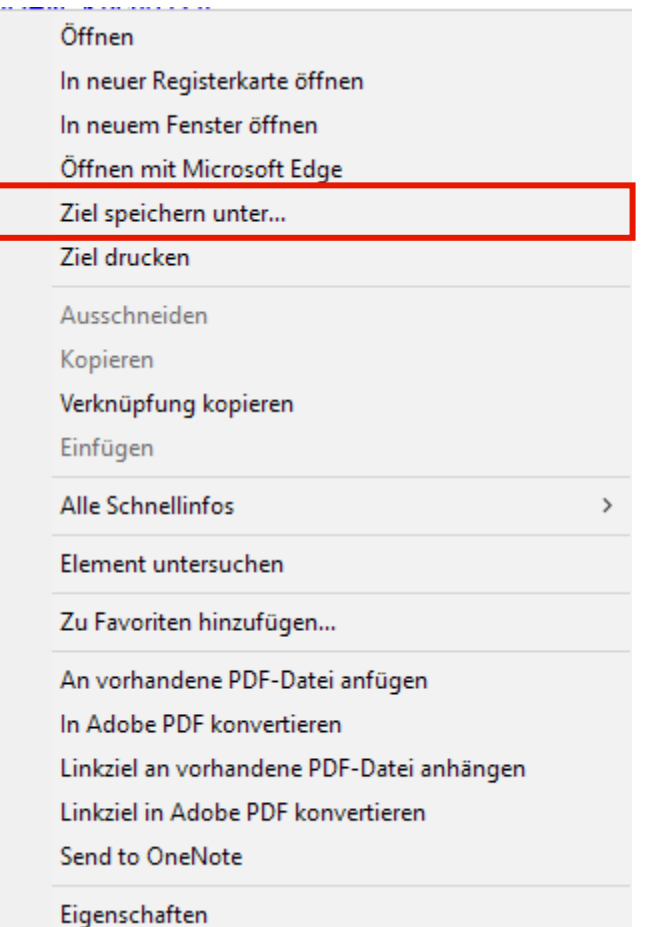

Klicken Sie auf den Menüeintrag **Ziel speichern unter...**.

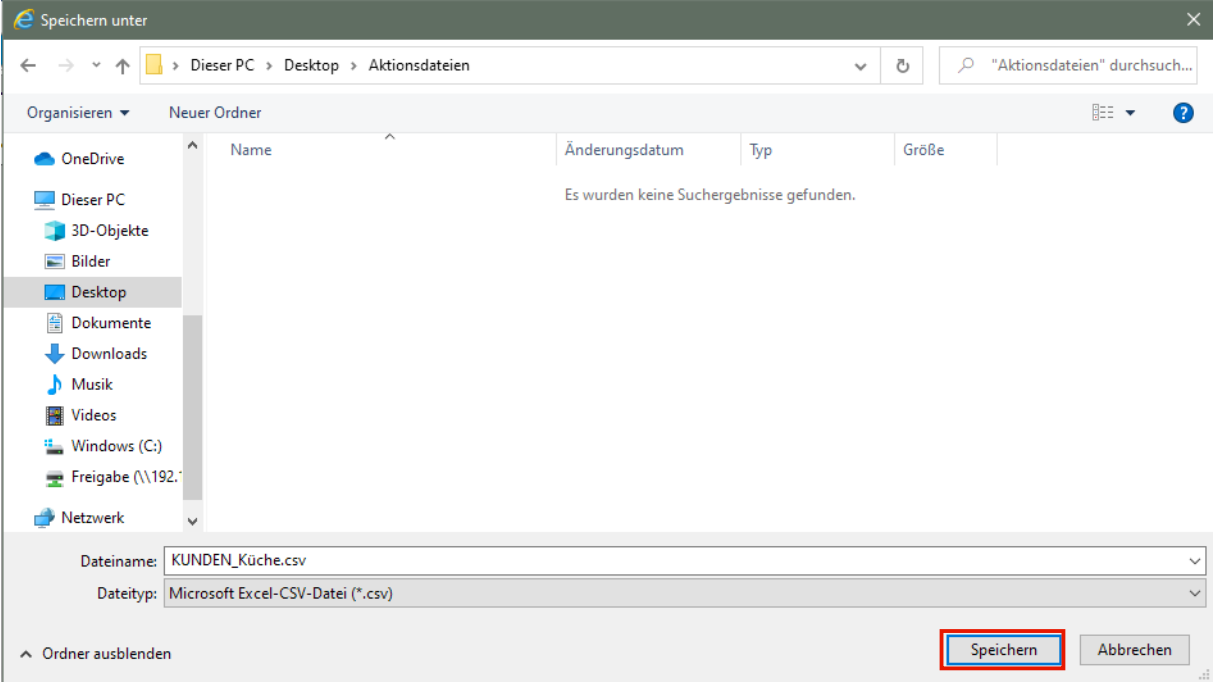

Speichern Sie die Datei beispielsweise in einem Ordner auf dem Desktop.

Klicken Sie auf die Schaltfläche **Speichern**.

 $\overline{\mathbf{1}}$ 

 $\bigodot$ 

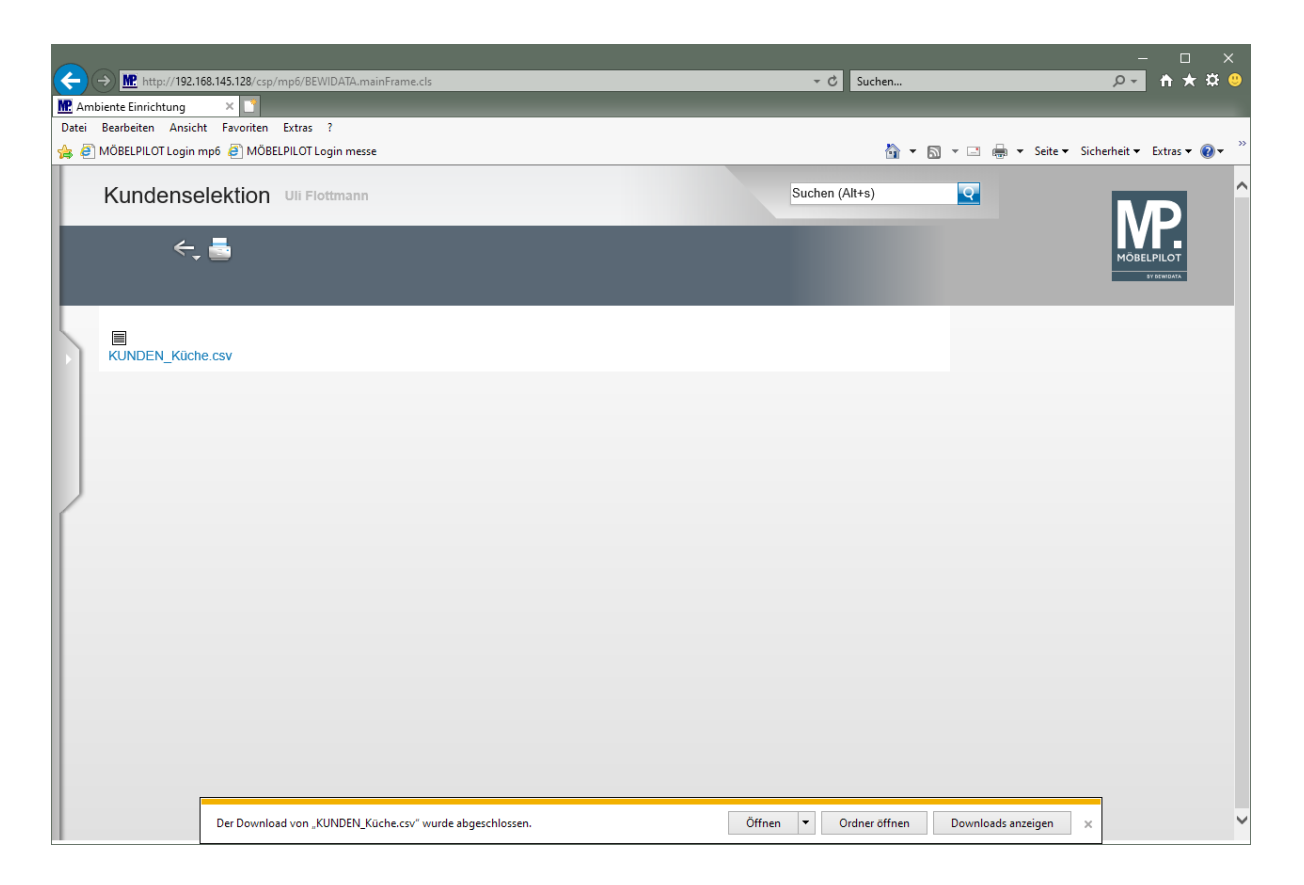

Wie Sie die csv.-Datei weiterverarbeiten, beschreiben wir Ihnen im Kurs *"CSV-Datei nach Excel exportieren und konvertieren"*.